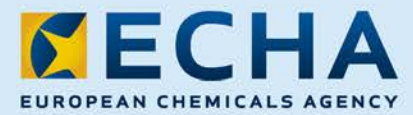

### MANUAL

# Ръководство за работа с ePIC за потребителя от индустрията

Версия 1.3

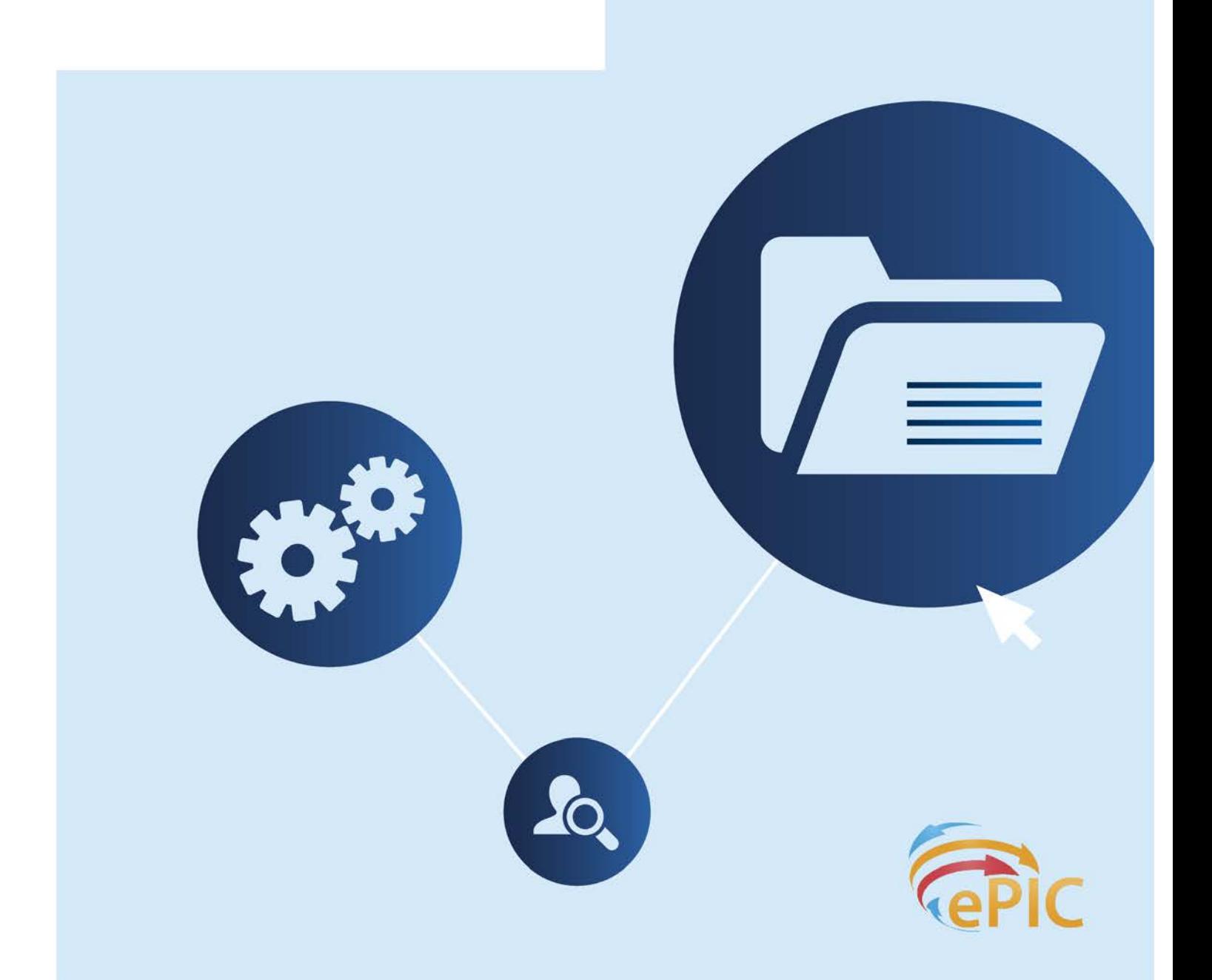

### 2 Ръководство за работа с ePIC за потребителя от индустрията

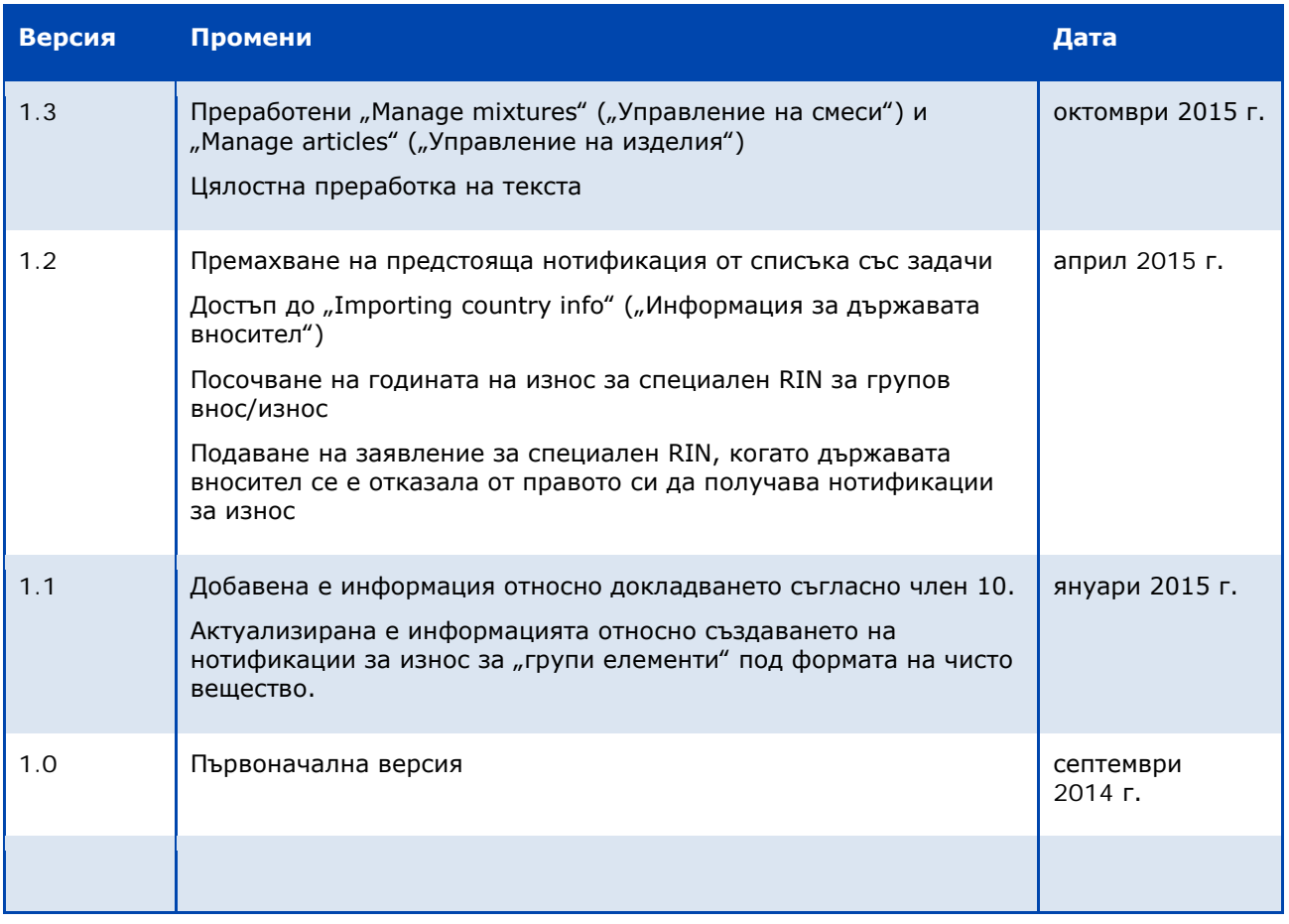

Предмет: Ръководство за подаване на данни в ePIC за потребителя от индустрията

Справочен номер: ECHA-15-B-07-BG Кат. номер: ED-01-15-196-BG-N ISBN: 978-92-9247-633-5 DOI: 10.2823/283474 Дата: октомври 2015 г. Език: български

© Европейска агенция по химикали, 2015 г.

Ако имате въпроси или коментари, свързани с настоящия документ, следва да ги изпратите (цитирайте справочния номер и датата на издаване), като използвате формуляра за искане на информация. Формулярът може да се намери на страницата за контакти на ECHA на[: http://echa.europa.eu/contact](http://echa.europa.eu/contact)

Отказ от отговорност: Текстът представлява работен превод на документ, публикуван първоначално на английски език. Оригиналният документ може да се намери на интернет страницата на ECHA.

Европейска агенция по химикали

Пощенски адрес: P.O. Box 400, FI-00121 Helsinki, Финландия

Адрес за посещения: Annankatu 18, Helsinki, Финландия

## Съдържание

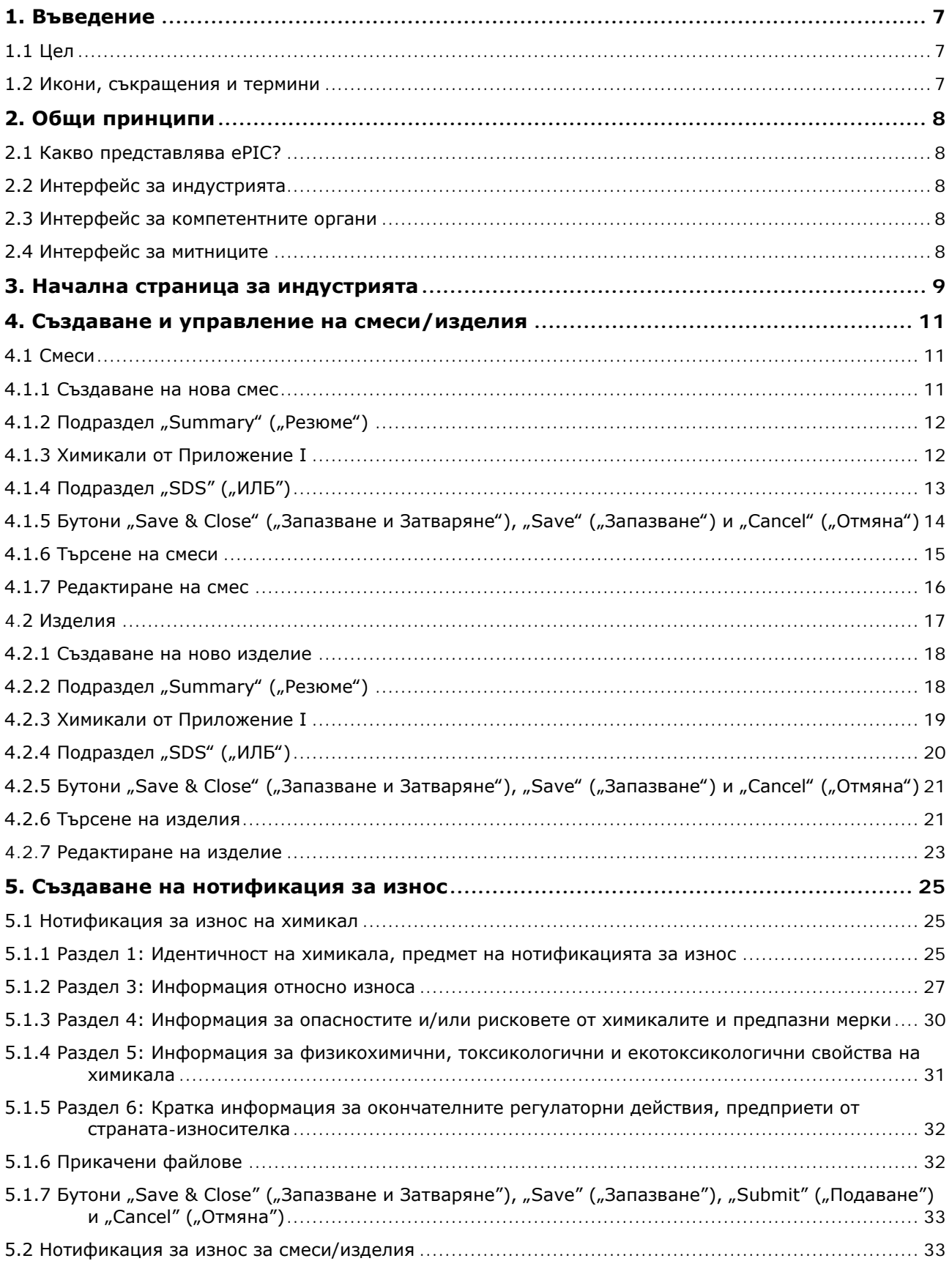

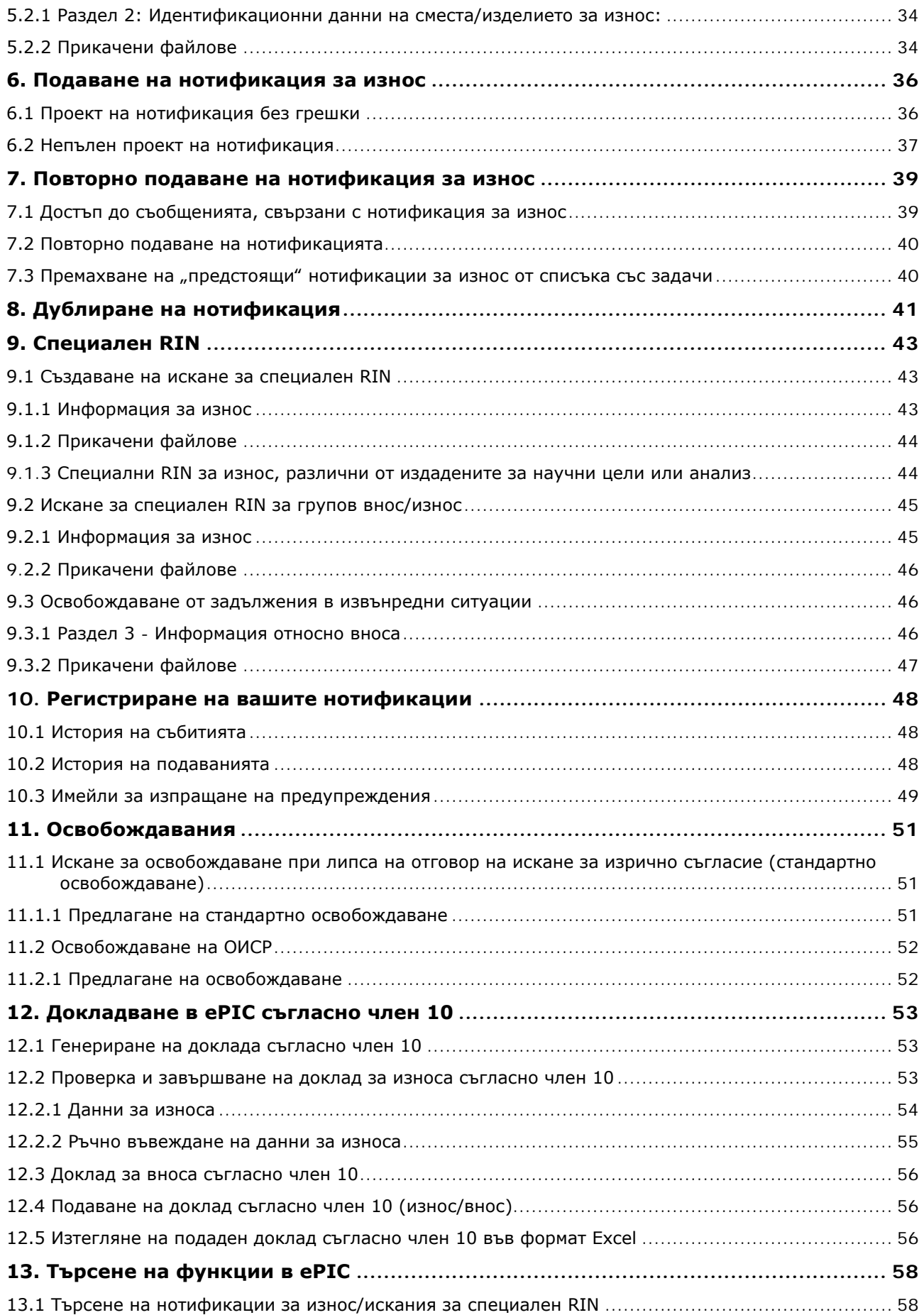

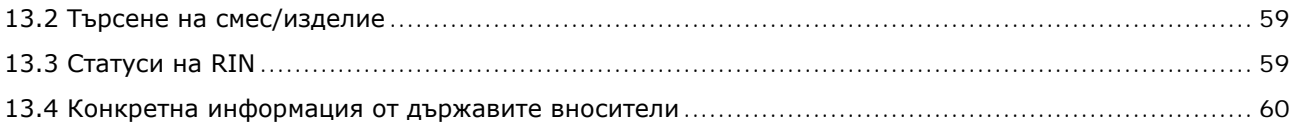

# **Списък на фигурите**

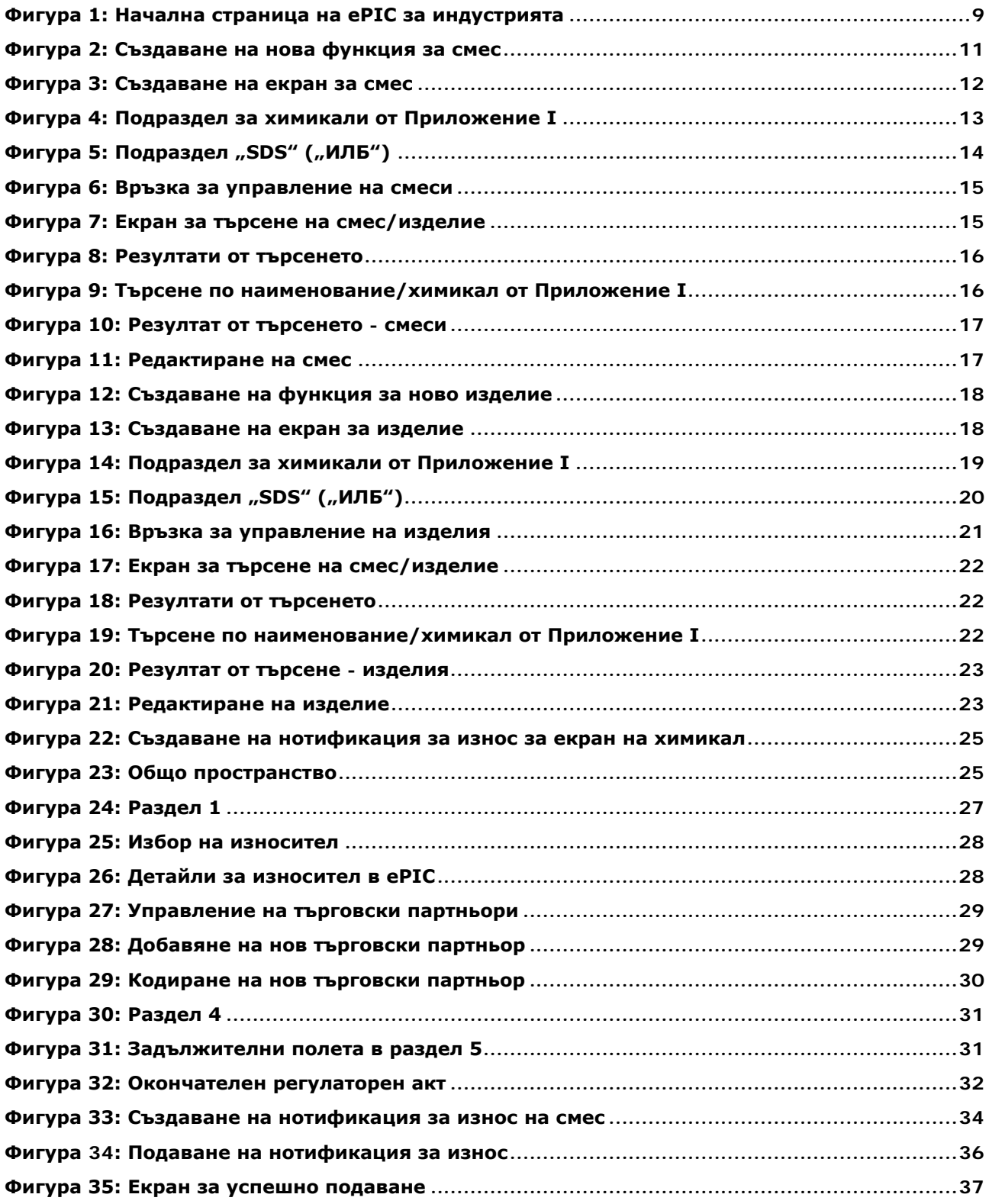

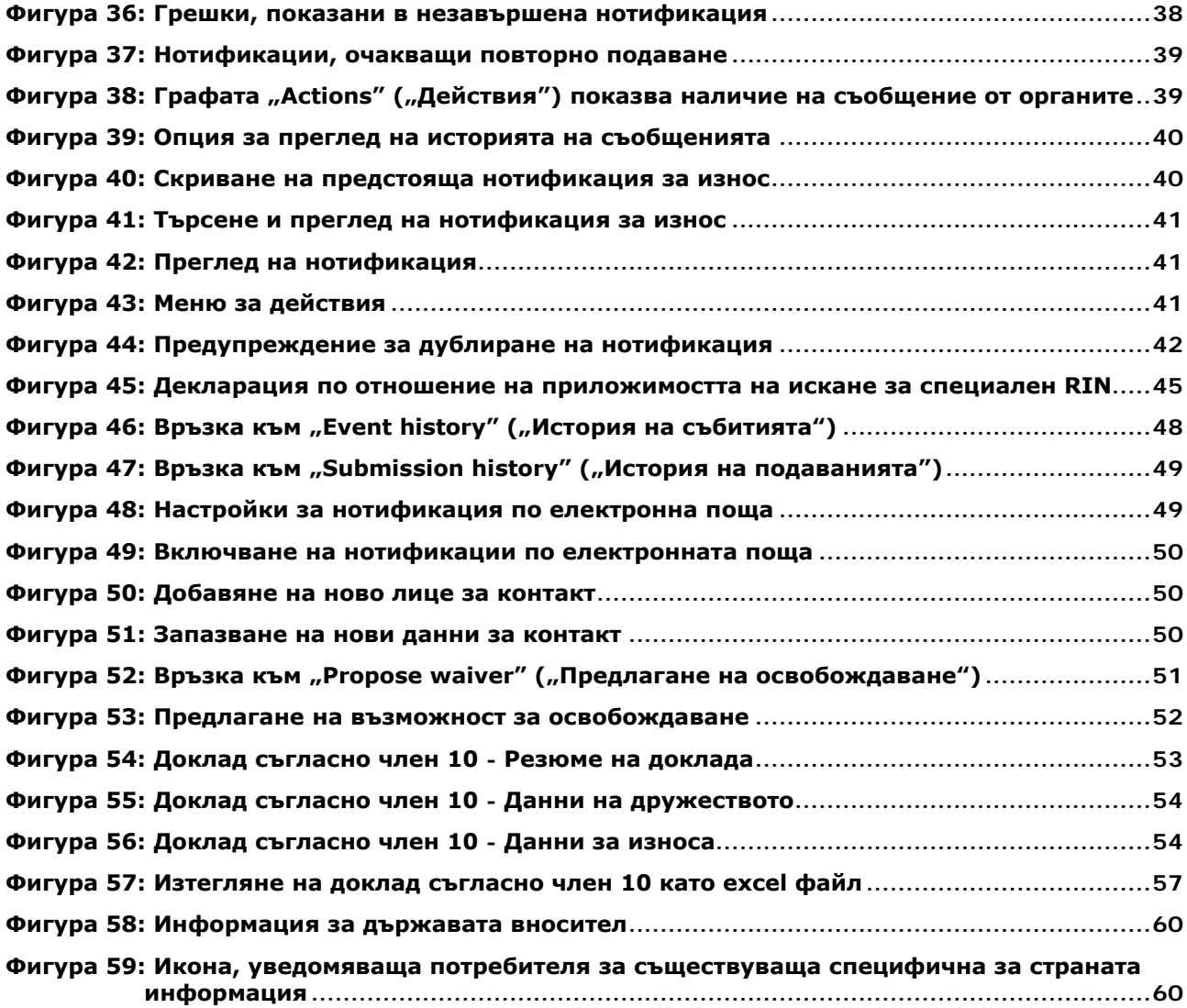

### <span id="page-6-0"></span>**1. Въведение**

### <span id="page-6-1"></span>**1.1 Цел**

Целта на настоящото ръководство е да предостави подкрепа при употребата на ИТ приложението ePIC, за да могат потребителите от индустрията да изпълняват задълженията си съгласно Регламент (ЕС) № 649/2012 на Европейския парламент и на Съвета от 4 юли 2012 година относно износа и вноса на опасни химикали, наричан понататък Регламент за PIC (Регламент за предварително информирано съгласие). Ръководството описва подаването и проследяването на нотификации за износ (и свързаните с това задачи), исканията за специален RIN и докладите съгласно член 10.

Това ръководство (Ръководство за подаване в ePIC) се нарича по-нататък РПЕ. Всички ръководства за подаване, изготвени от ЕСНА, могат да бъдат намерени на уебсайта на [ECHA.](http://echa.europa.eu/support/dossier-submission-tools/)

### <span id="page-6-2"></span>**1.2 Икони, съкращения и термини**

Това РПЕ използва различни икони и специфични съкращения в целия текст. Иконите се показват в определени части на текста, за да маркират полезна или важна информация.

#### **В това ръководство се използват следните икони:**

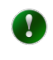

Полезна информация, насоки, съдействие

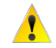

Много важна бележка

### **В това ръководство се използват следните съкращения:**

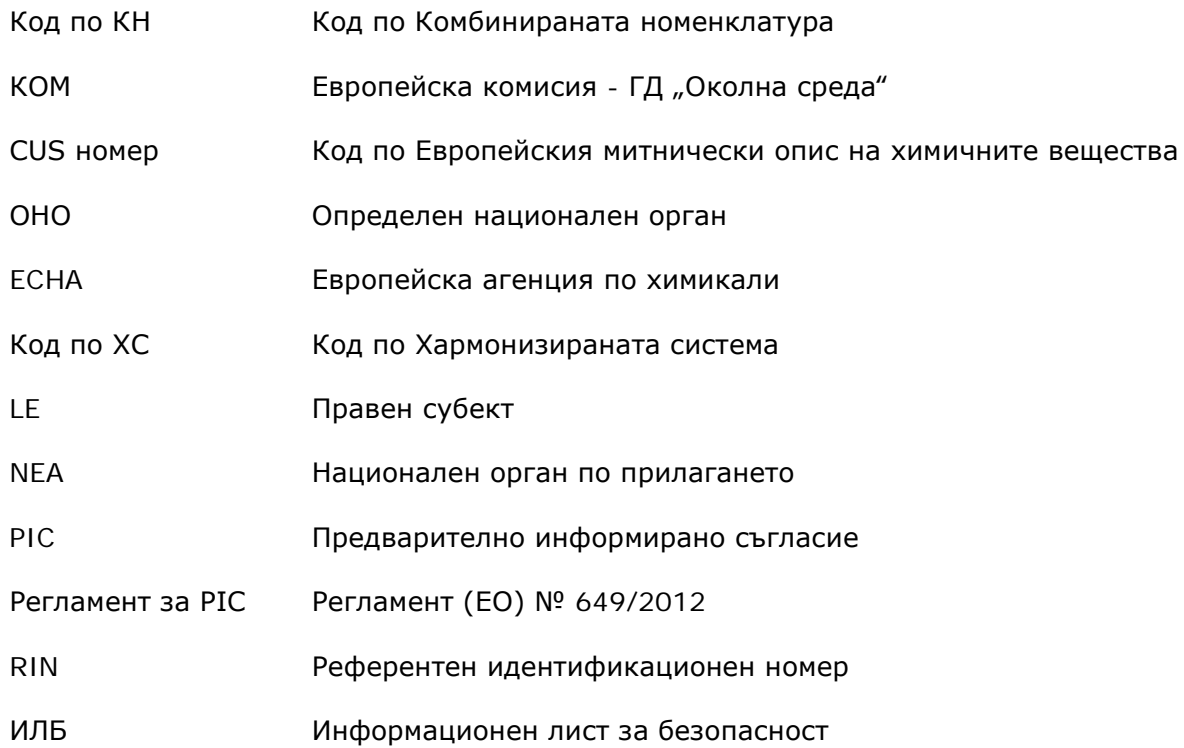

### <span id="page-7-0"></span>**2. Общи принципи**

### <span id="page-7-1"></span>**2.1 Какво представлява ePIC?**

ePIC е ИТ система, разработена и поддържана от ECHA с цел да се гарантира, че процесите, изисквани съгласно Регламента за PIC, се поддържат от подходяща ИТ система. ePIC се състои от три независими интерфейса, единият от които е предназначен за потребителите от индустрията, другият за потребителите от компетентните органи (в момента ECHA, ОНО и КОМ, а в близко бъдеще също така и NEA) и третият за потребители от митниците. Приложението улеснява сигурния обмен на информация между потребителите от индустрията и потребителите от компетентните органи.

### <span id="page-7-2"></span>**2.2 Интерфейс за индустрията**

Интерфейсът на ePIC за индустрията осигурява защитено подаване на данни и обмен на информация с потребителите от компетентните органи. Чрез този интерфейс потребителите от индустрията могат да преглеждат и актуализират своите данни и да наблюдават своите подавания. потребителите от индустрията могат да влизат в ePIC и да:

- подават нотификации за износ;
- подават искания за специален RIN (единични и групови);
- подават докладите си за действителния износ и внос, осъществен през предходната календарна година (в съответствие с член 10 от Регламента за PIC);
- управляват своите смеси и изделия;
- искат освобождаване от задължения (ако е приложимо);
- правят преглед на статуса на подадените нотификации и искания за специален RIN;
- изпълняват задачи, възложени от потребители от компетентните органи (напр. искания за повторно подаване);
- проверяват дали даден износ може да се осъществи или не;
- проверяват дали държава вносител (извън ЕС) е предоставила информация за вноса на някои химикали или категории химикали.

### <span id="page-7-3"></span>**2.3 Интерфейс за компетентните органи**

Интерфейсът на ePIC за компетентните органи поддържа ежедневната работа на органите в процедурата по регулиране. Чрез този интерфейс потребителите от компетентните органи могат да изпълняват своите задачи и да ги предават на ECHA/КОМ, както и да комуникират по сигурен начин с потребителите от индустрията.

### <span id="page-7-4"></span>**2.4 Интерфейс за митниците**

Интерфейсът на ePIC за митниците е предназначен за митническите служители, като им предоставя информация относно подробностите и състоянието на износа (напр. съдържание, страна на местоназначение, както и дали износът е позволен или не в даден момент от време).

### <span id="page-8-0"></span>**3. Начална страница за индустрията**

След като влезе в приложението, потребителят отива на "Home page" ("Началната страница") [\(Фигура](#page-8-1) 1). Началната страница е отправната точка, от която може да се достигне до всички задачи. Тя също така предлага преглед на и лесен достъп до предстоящите/активни/неактивни RIN и до всички нотификации, за които потенциално предстои повторно подаване.

<span id="page-8-1"></span>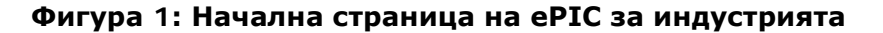

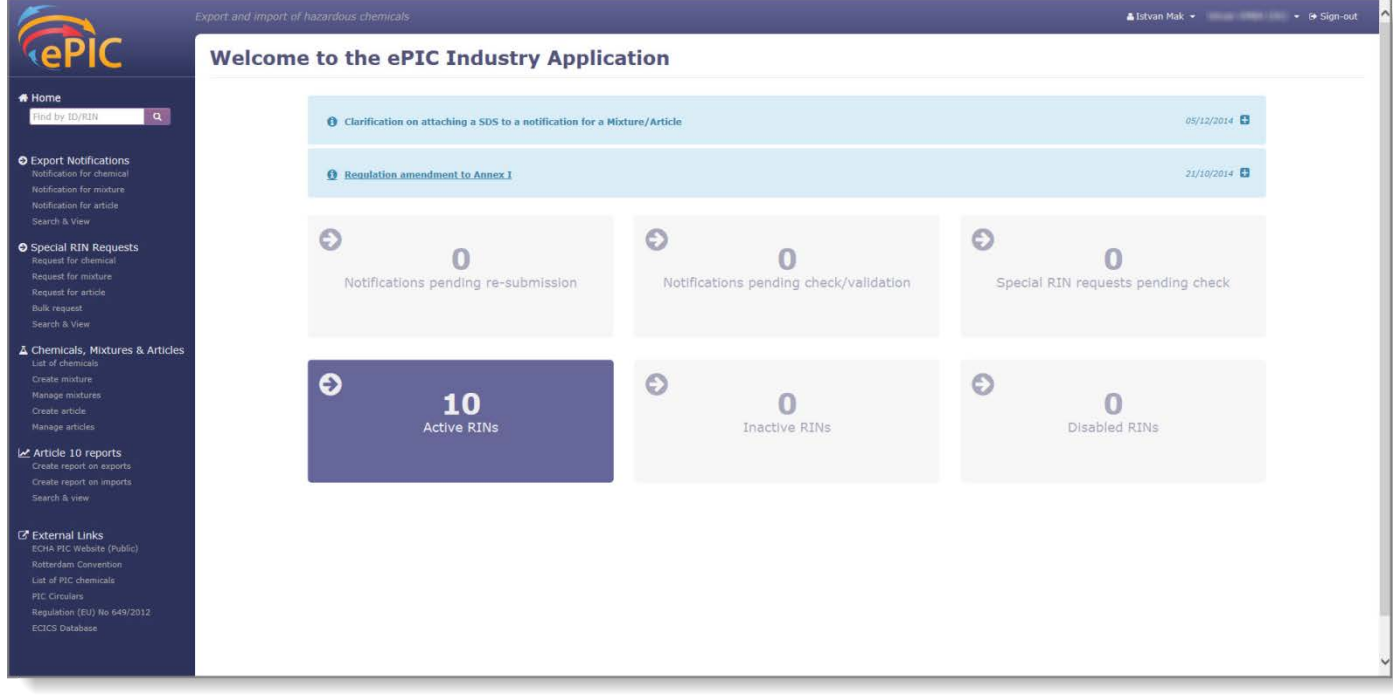

**Началната страница** може да бъде разделена на четири основни части:

- Средна част със 7 блока, които представят броя на нотификациите за износ и исканията за специален RIN с различни статуси. Тези блокове също така функционират като преки пътища за достигане до съответните раздели на заявлението. Моля, обърнете внимание, че седмият блок, показващ броя на очакваните доклади съгласно член 10, е достъпен само ако потребителят разполага с проект на доклад в системата.
- Над блоковете се публикуват последните новини. Последните новини показват два вида обяви: новини и сигнали. Сигналите са показани в червено каре за съобщения, докато новините са в синьо. В повечето случаи сигналите се използват, когато износителите са длъжни да предприемат определени действия, докато новините предоставят обща информация.
- Менюто, разположено в лявата страна на екрана (наричано също така главното меню), служи като навигатор в приложението и чрез него могат да бъдат намерени повечето функции на ePIC. То съдържа и лента за "бързо търсене", където вписването на RIN или ИД на изрично съгласие/освобождаване от отговорност ще предостави съответния резултат.
- Най-горната лента предоставя връзка към модула "Профили на ЕСНА". След като потребителят бъде пренасочен към профилите на ECHA, ще бъде възможно да превключва между различните потребители (за онези потребители, които имат

профили в различни LE), за да види данните за страната и да ги редактира (ако потребителят в ePIC е и мениджър на профили на ECHA). За повече подробности относно профилите на ECHA, моля, консултирайте се с ръководството за потребители, намиращо се на уебсайта на ECHA.

### <span id="page-10-0"></span>**4. Създаване и управление на смеси/изделия**

За да подадете уведомление за износ на смеси или изделия, първо трябва да създадете библиотека с вашите смеси или изделия. След това желаната смес/изделие може да бъде избрана директно от формуляра за нотификация за износ. Информацията, предоставена по време на създаването на вашата смес/изделие, ще бъде автоматично попълнена предварително за съответните полета от формуляра за нотификация за износ.

Съответните функции на ePIC се намират в главното меню, в раздел "Chemicals, Mixtures & Articles" ("Химикали, смеси и изделия").

### <span id="page-10-1"></span>**4.1 Смеси**

### <span id="page-10-2"></span>**4.1.1 Създаване на нова смес**

За да добавите нова смес към вашата библиотека, кликнете върху връзката "Create mixture" ("Създаване на смес") от главното меню [\(Фигура](#page-10-3) 2).

### <span id="page-10-3"></span>**Фигура 2: Създаване на нова функция за смес**

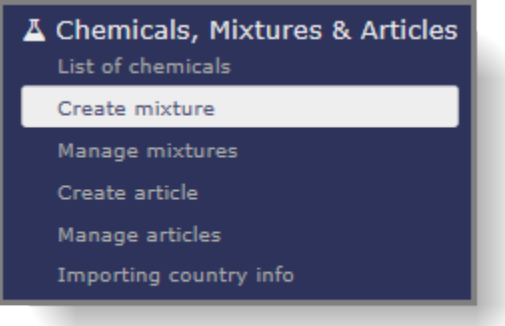

Отваря се нова страница със заглавие "Mixture" ("Смес") [\(Фигура](#page-11-2) 3). Формулярът се състои от три раздела, като подразделът "Summary" ("Резюме") се показва по подразбиране.

Всички задължителни полета са отбелязани със звездичка \*.

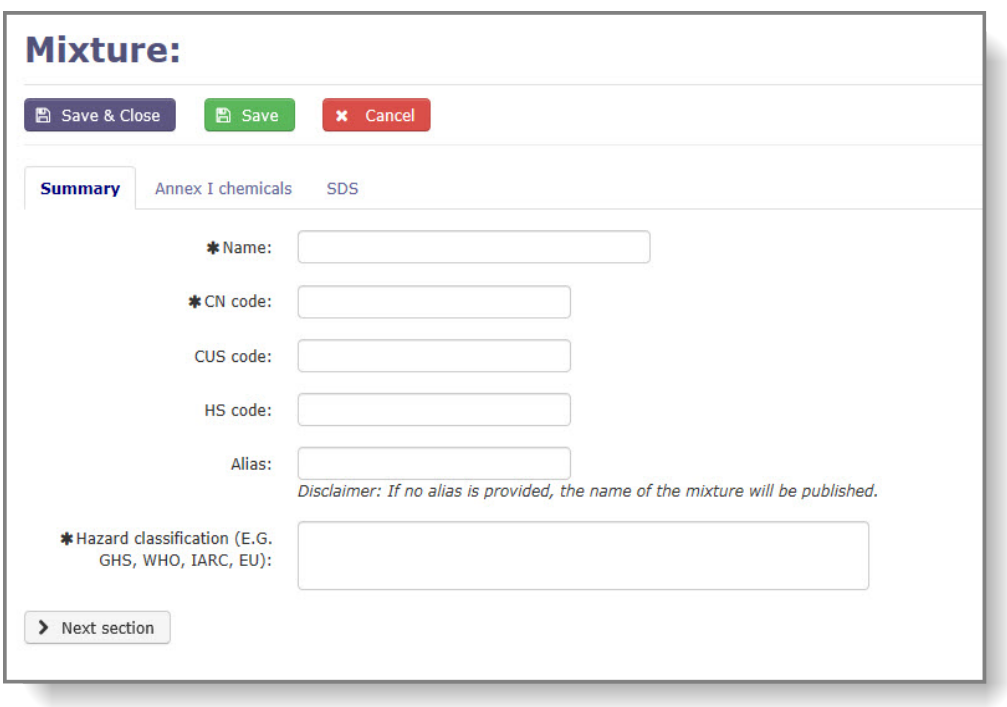

<span id="page-11-2"></span>**Фигура 3: Създаване на екран за смес**

### <span id="page-11-0"></span>**4.1.2 Подраздел "Summary" ("Резюме")**

Първият подраздел съдържа полета за въвеждане на информация относно идентифицирането и класифицирането на сместа. Предоставени са следните полета и заглавията със звездичка се отнасят за задължителните полета:

- **Name\* (Наименование\*)**: наименование на сместа;
- **CN code\* (Код по КН\*)**: код на сместа по Комбинираната номенклатура;
- **CUS code (CUS код)**: идентификатор на сместа по Европейския митнически опис на химичните вещества (ако има такъв);
- **HS code (Код по XC)**: код на сместа по Хармонизираната система (ако има такъв);
- **Alias (Псевдоним)**: имате възможност да предоставите алтернативно наименование за вашата смес. Ако остане празно, истинското наименование на сместа ще бъде публикувано на уебсайта на ECHA;
- **Hazard classification\* (Класифициране за опасност\*)**: класифициране за опасност на сместа.

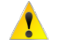

Предоставянето на препратка към приложения ИЛБ не е приемливо за полето  $n$ Hazard classification" ( $n$ Класифициране за опасност") на процеса  $n$ Create mixture" ("Създаване на смес"). Подробна информация за класифицирането на сместа трябва да бъде попълнена в това поле.

След като попълните горното, преминете към следващия подраздел.

### <span id="page-11-1"></span>**4.1.3 Химикали от Приложение I**

В тази графа [\(Фигура](#page-12-1) 4) от вас се изисква да изберете химикала(ите) от Приложение I и да представите неговата(тяхната) концентрация в сместа; двете полета са задължителни. Кликнете върху "Add" ("Добавяне"), след като попълните формуляра.

Ако вашата смес съдържа множество химикали от Приложение I, споменатите по-горе

стъпки трябва да се повторят за всеки химикал.

A

В случай, че желаете да създадете смес, съдържаща елемент от група (напр. арсенов оксид, CAS 1303-28-2), трябва да изберете групово въвеждане (напр. арсенови съединения) от списъка в падащото меню и да посочите точното вещество чрез предоставяне на CAS номер или на ЕС номер.

#### <span id="page-12-1"></span>**Фигура 4: Подраздел за химикали от Приложение I**

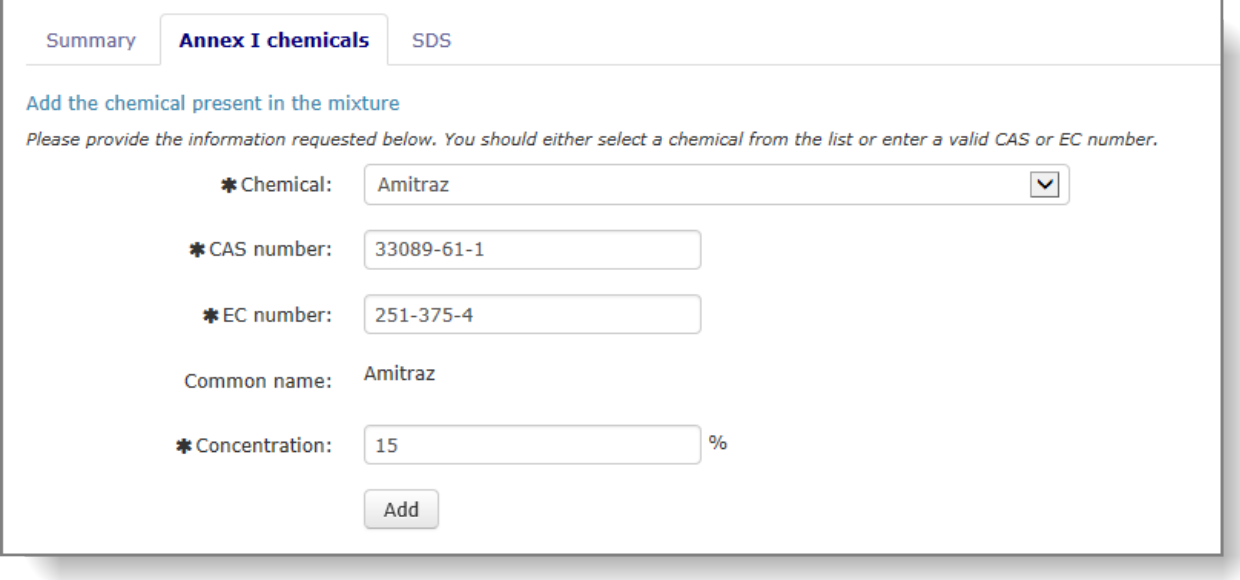

- Можете да редактирате химикал, който е част от състава, като Кликнете върху иконата с молив.
- Можете да изтриете дадено химично вещество от състава, като кликнете върху ◎ иконата "X" (която се вижда, само ако множество химикали от Приложение I са изброени в състава). Сместа винаги трябва да съдържа най-малко един химикал, така че трябва да се добави нов, преди съществуващият да може да бъде изтрит.

Кликнете върху "Next section" ("Следващ раздел") и ще бъдете насочени към подраздела , SDS" (, ИЛБ").

### <span id="page-12-0"></span>**4.1.4 Подраздел "SDS" ("ИЛБ")**

Подразделът "SDS" ("ИЛБ") [\(Фигура](#page-13-1) 5) ви позволява да прикачите един или повече Информационни листове за безопасност (ИЛБ) към вашата смес. Прикачените документи ще бъдат включени автоматично в нотификацията(ите) за износ, изготвени за тази смес.

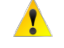

Ако не прикачите ИЛБ към вашата смес, няма да имате възможност да го направите, когато създавате нотификация за износ за тази смес.

В случай че към вашата смес трябва да се добавят допълнителни ИЛБ на покъсен етап, можете да го направите с помощта на функцията "Manage mixture" ("Управление на смес").

<span id="page-13-1"></span>**Фигура 5: Подраздел "SDS" ("ИЛБ")**

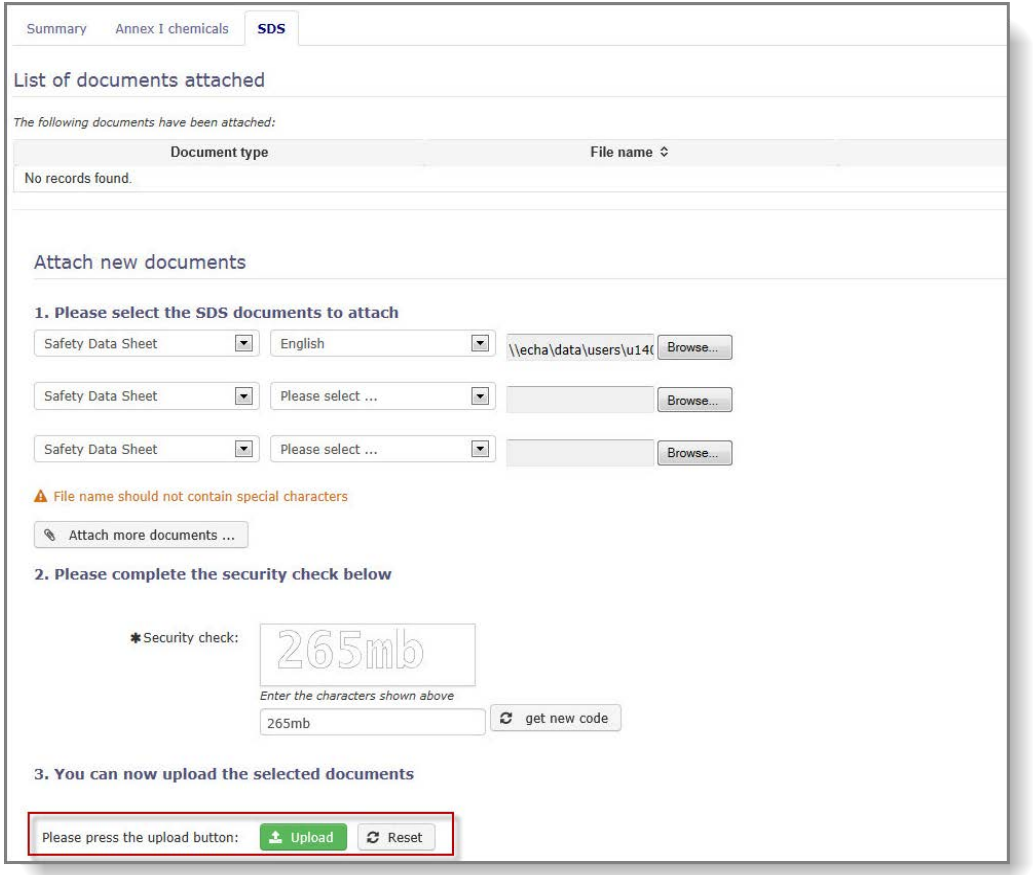

От падащото меню изберете езика на документа и кликнете върху "Browse" ("Преглед"). От изскачащия прозорец намерете файла на вашия компютър.

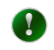

Горещо препоръчваме да прикачите ИЛБ на английски език, ако разполагате с такъв, тъй като това улеснява обработването на нотификацията, както от вашия ОНО, така и от ECHA.

След като сте прикачили всички необходими информационни листове за безопасност, въведете кода за сигурност и кликнете върху "Upload" ("Качване"). Ако той не е лесен за четене, поискайте нов код чрез натискане на бутона "Get new code" ("Получаване на нов код"). За да прикачите информационния(те) лист(ове) за безопасност към вашата смес, кликнете върху "Upload" ("Качване").

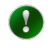

Системата ще презапише всеки съществуващ файл, в случай че качите нов файл на език, който е бил запазен преди това.

### <span id="page-13-0"></span>**4.1.5 Бутони "Save & Close" ("Запазване и Затваряне"), "Save"**   $($ "Запазване") и "Cancel" ("Отмяна")

След като сте попълнили цялата необходима информация, не забравяйте да запазите вашата смес, за да създадете нов запис.

■ Save & Close

Запазва записа, потвърждава, че са налице всички задължителни данни и връща потребителя към режим за преглед.

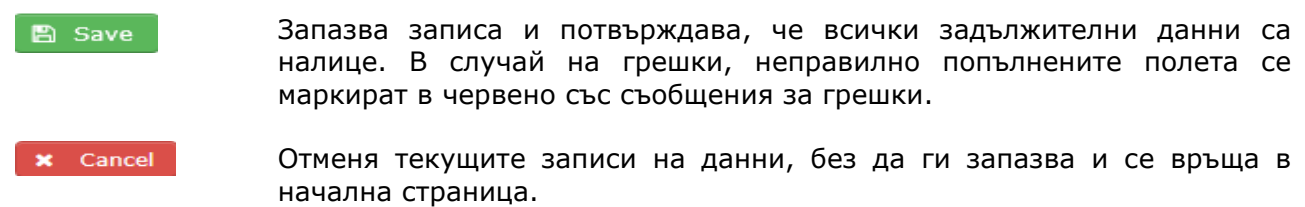

#### <span id="page-14-0"></span>**4.1.6 Търсене на смеси**

За да видите и редактирате по-рано създадените от вас смеси, кликнете върху връзката "Manage mixtures" ("Управление на смеси") [\(Фигура](#page-14-1) 6) в главното меню.

#### <span id="page-14-1"></span>**Фигура 6: Връзка за управление на смеси**

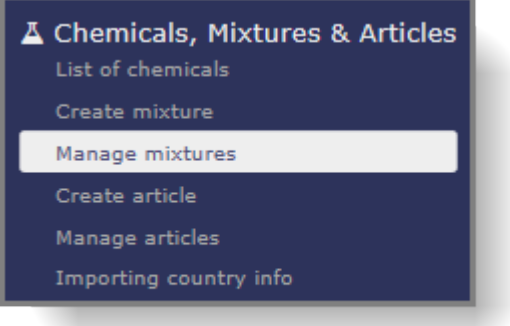

За да видите всички ваши смеси, поставете отметка в квадратчето "Mixture" ("Смес") и кликнете върху "Search" ("Търсене") [\(Фигура](#page-14-2) 7).

<span id="page-14-2"></span>**Фигура 7: Екран за търсене на смес/изделие**

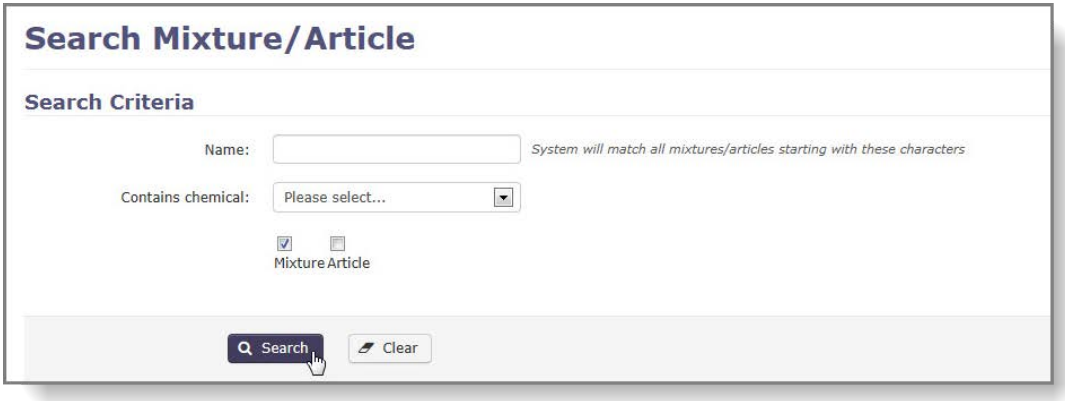

Всички смеси, които сте създали, биват изброени в резултатите от търсенето [\(Фигура](#page-15-1) 8).

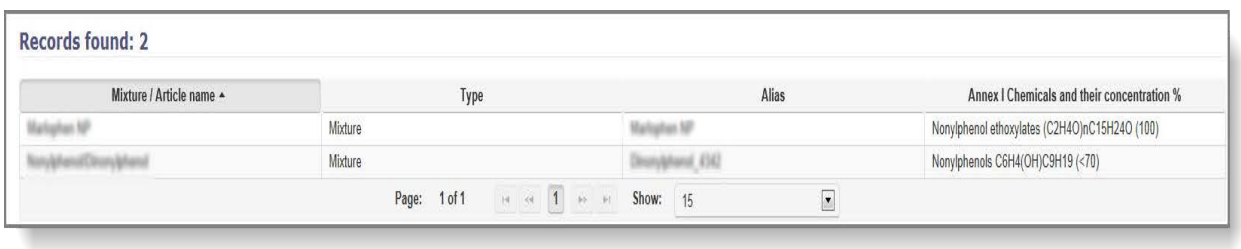

#### <span id="page-15-1"></span>**Фигура 8: Резултати от търсенето**

Можете също така да търсите по наименование на сместа или по химикал(и) от Приложение I, които тя съдържа. Това ще доведе до по-кратък и по-точен списък на резултатите. За да търсите по наименование на сместа, в полето "Name" ("Наименование") въведете поне първите няколко символа от наименованието на сместа и кликнете върху "Search" ("Търсене").

За търсене на смес по химикала от Приложение I, който тя съдържа, изберете химикала от списъка в падащото меню [\(Фигура 9](#page-15-2)).

<span id="page-15-2"></span>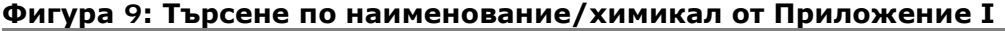

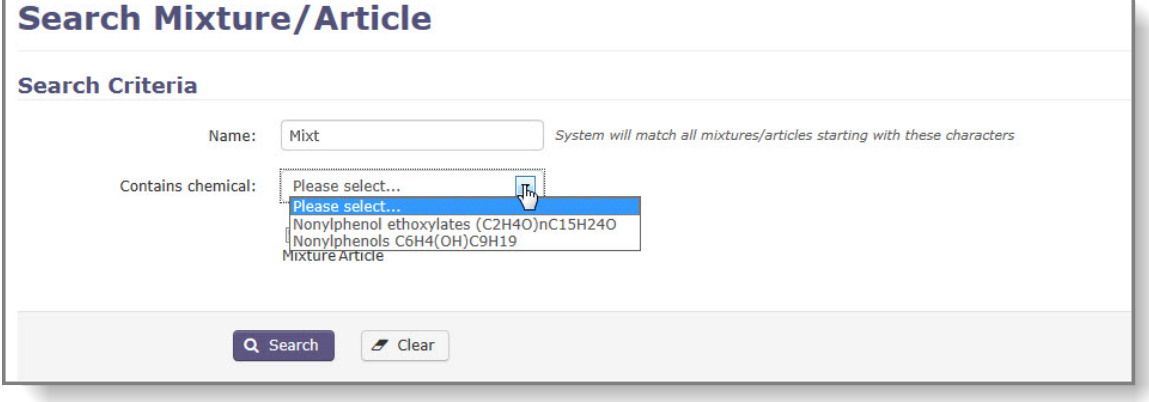

За да видите подробностите за дадена смес, кликнете върху наименованието на сместа, посочено в графата "Mixture/Article name" ("Наименование на смес/изделие") на резултатите от търсенето.

### <span id="page-15-0"></span>**4.1.7 Редактиране на смес**

Ако се нуждаете от актуализиране на информацията, свързана с дадена смес, изберете "Manage mixtures" ("Управление на смеси"). Системата ще ви предупреди, ако има нотификация, чийто статус е "проект" или "предстоящо повторно подаване", упоменаващо сместа, която предстои да редактирате. Всички промени, приложени към сместа преди подаване на нотификацията за износ, ще бъдат автоматично отразени в самата форма на нотификацията.

Кликнете върху връзката "Manage mixtures" ("Управление на смеси") ([Фигура](#page-14-1) 6) в главното меню.

Търсете сместа, която искате да редактирате, и кликнете върху наименованието на сместа ([Фигура](#page-16-1) 10). (Различни начини за намиране на по-рано създадени смеси са описани в глава [4.1.6.](#page-14-0))

<span id="page-16-1"></span>**Фигура 10: Резултат от търсенето - смеси**

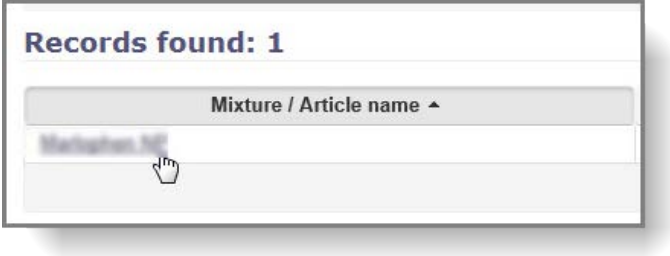

Когато отворите сместа, която искате да редактирате, тя ще бъде само в режим на четене по подразбиране. Кликнете върху "Edit" ("Редактиране"), за да приложите промените ([Фигура](#page-16-2) 11).

<span id="page-16-2"></span>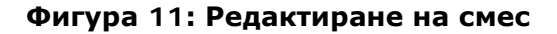

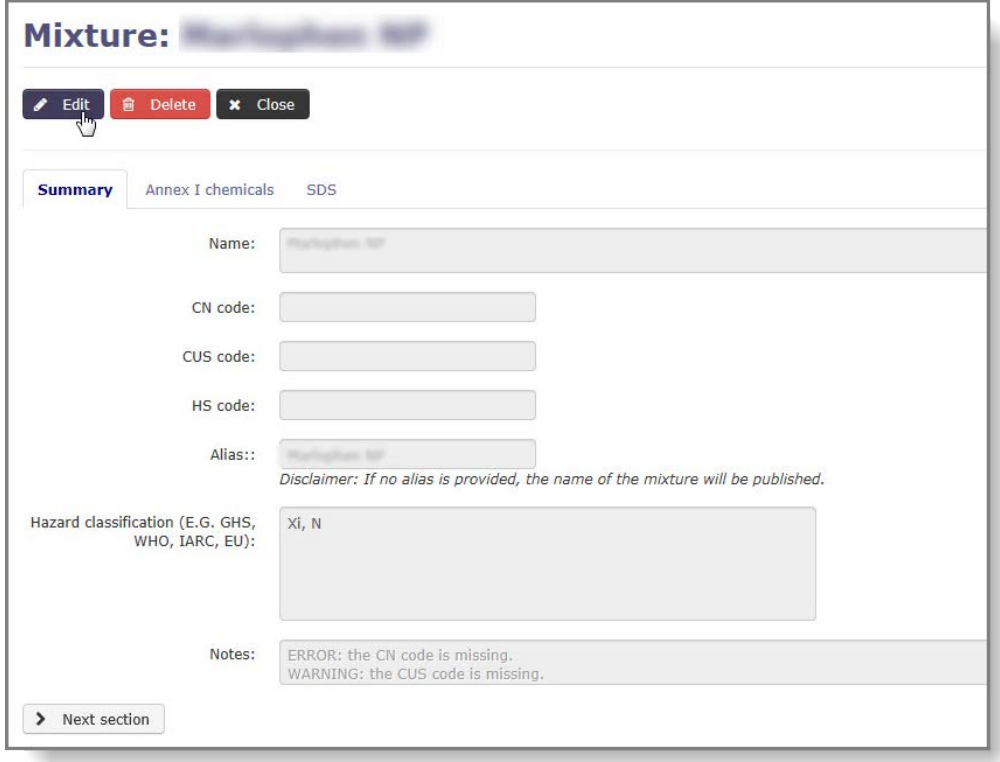

Всички данни могат да бъдат модифицирани; насоки за това как да попълните полетата могат да бъдат намерени в глави [4.1.2,](#page-11-0) [4.1.3](#page-11-1) и [4.1.4.](#page-12-0)

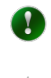

Не забравяйте, че промените се отхвърлят, освен ако кликнете върху "Save & Close" ("Запазване и затваряне") или "Save" ("Запазване").

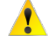

Запис на смес може да бъде изтрит само ако не е посочен в нотификацията за износ или в искане за специален RIN.

### <span id="page-16-0"></span>**4.2 Изделия**

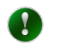

Нотификации за изделия се изискват само в случай на химикали, изброени в част 2 или част 3 на Приложение I на Регламента за PIC.

### <span id="page-17-0"></span>**4.2.1 Създаване на ново изделие**

За да добавите ново изделие в библиотеката си, кликнете върху връзката "Create article" ("Създаване на изделие") в главното меню [\(Фигура](#page-17-2) 12).

#### <span id="page-17-2"></span>**Фигура 12: Създаване на функция за ново изделие**

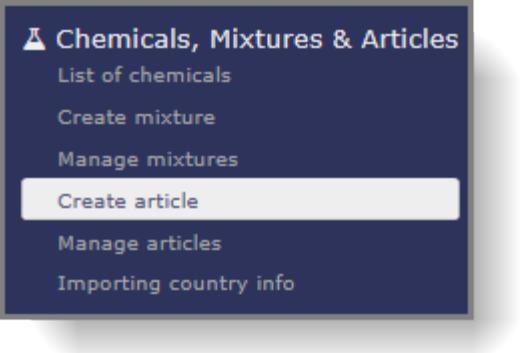

Отваря се нова страница със заглавие "Article" ("Изделие")[\(Фигура](#page-17-3) 13). Формулярът се състои от три раздела, като подразделът "Summary" ("Резюме") се показва по подразбиране.

Всички задължителни полета са отбелязани със звездичка \*.

<span id="page-17-3"></span>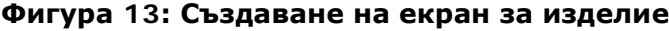

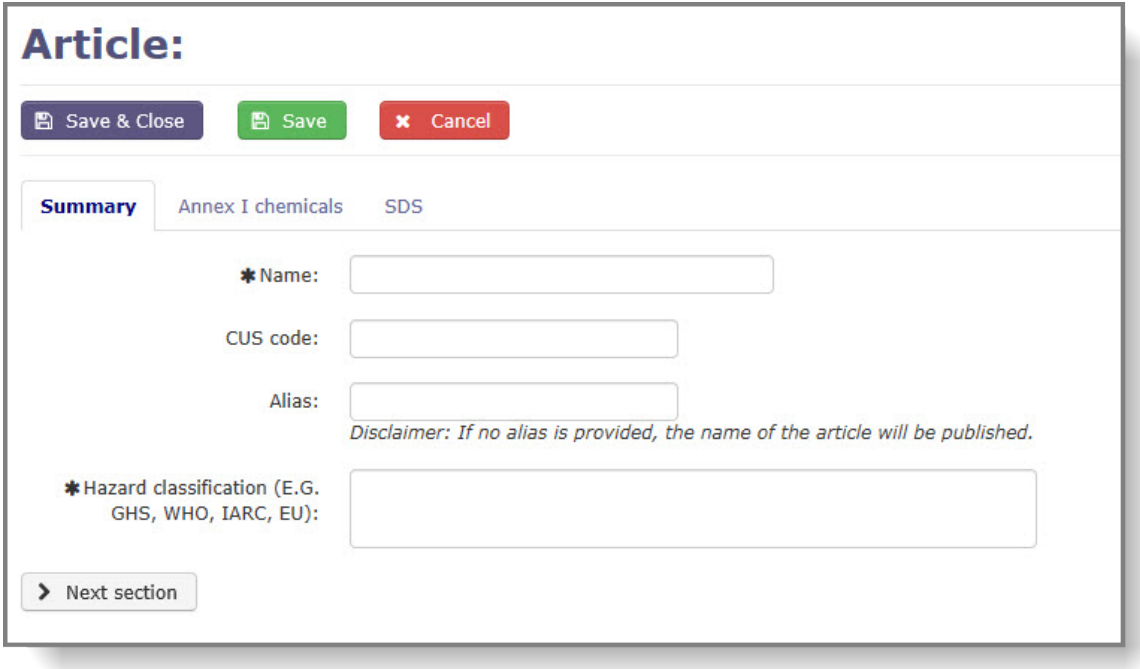

### <span id="page-17-1"></span>**4.2.2 Подраздел "Summary" ("Резюме")**

Първият раздел [\(Фигура](#page-17-3) 13) съдържа полета за въвеждане на информация по отношение на идентифицирането и класифицирането на изделието. Представени са следните полета и задължителната информация е маркирана със звездичка:

• **Name\* (Наименование\*)**: наименование на изделието;

- **CUS code (CUS код)**: идентификатор на сместа по Европейския митнически опис на химичните вещества (ако има такъв);
- **Alias (Псевдоним)**: имате възможност да предоставите алтернативно наименование на вашето изделие. Ако остане празно, истинското име на изделието ще бъде публикувано на уебсайта на ECHA;
- **Hazard classification\* (Класифициране за опасност\*)**: Класифициране за опасност на химикала от Приложение I, използван във вашето изделие.

След като попълните горните полета, преминете към следващия подраздел.

### <span id="page-18-0"></span>**4.2.3 Химикали от Приложение I**

В този подраздел [\(Фигура](#page-18-1) 14) от вас се изисква да изберете химикала от Приложение I и да предоставите данни за неговата концентрация в изделието. И двете полета са задължителни и след като сте предоставили необходимата информация, кликнете върху "Add" ("Добавяне").

Ако вашето изделие съдържа множество химикали съгласно Приложение I, посочените погоре стъпки трябва да се повторят за всеки химикал.

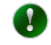

В случай, че желаете да създадете изделие, съдържащо елемент от група (напр. арсенов оксид, CAS 1303-28-2), вие трябва да изберете групово въвеждане (напр. арсенови съединения) от списъка в падащото меню и да посочите точното вещество чрез предоставяне на CAS номера или ЕС номера.

### <span id="page-18-1"></span>**Фигура 14: Подраздел за химикали от Приложение I**

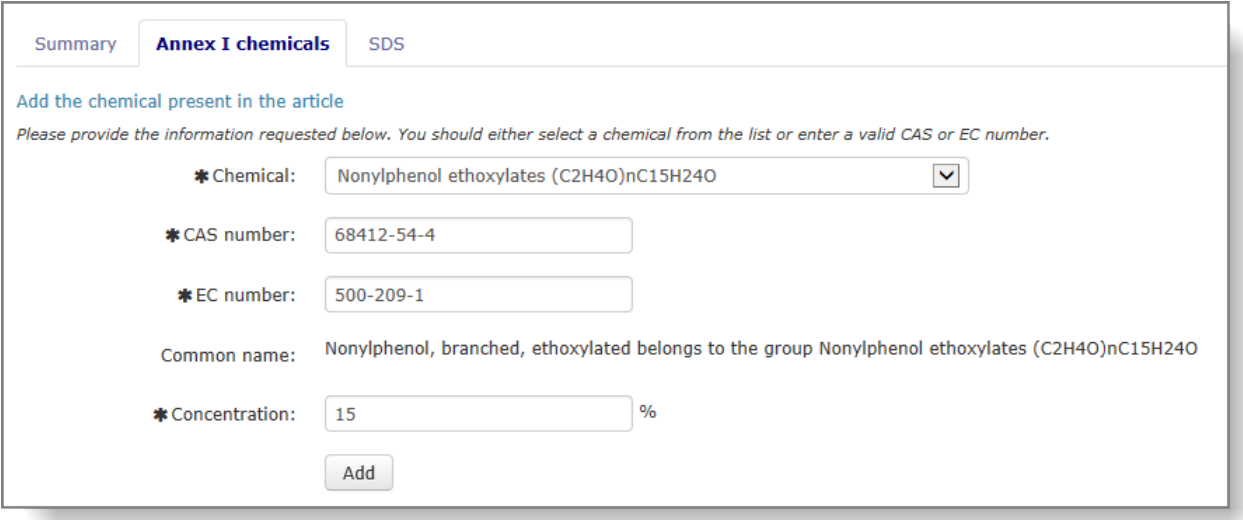

Можете да редактирате състава, като кликнете върху иконата с молив.

Можете да изтриете дадено химично вещество от състава, като кликнете върху  $\bullet$ иконата "X" (видима само ако множество химикали от Приложение I са изброени в състава). Изделието винаги трябва да съдържа най-малко един химикал, така че трябва да се добави нов, преди съществуващият химикал да може да бъде изтрит.

Кликнете върху "Next section" ("Следващ раздел") и ще бъдете насочени към подраздела "SDS" ("ИЛБ").

### <span id="page-19-0"></span>**4.2.4 Подраздел "SDS" ("ИЛБ")**

Подразделът "SDS" ("ИЛБ") [\(Фигура](#page-19-1) 15) ви позволява да прикачите информационен лист за безопасност към вашето изделие. Прикачените документи ще бъдат включени автоматично в нотификацията(ите) за износ, изготвени за това изделие.

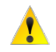

Моля, имайте предвид, че ако не приложите ИЛБ към вашето изделие, няма да имате възможност да го направите, когато създавате нотификация за износ за това изделие.

В случай, че трябва да се добавите допълнителни ИЛБ към вашето изделие на по-късен етап, можете да го направите с помощта на функцията "Manage mixture" ("Управление на изделие").

<span id="page-19-1"></span>**Фигура 15: Подраздел "SDS" ("ИЛБ")**

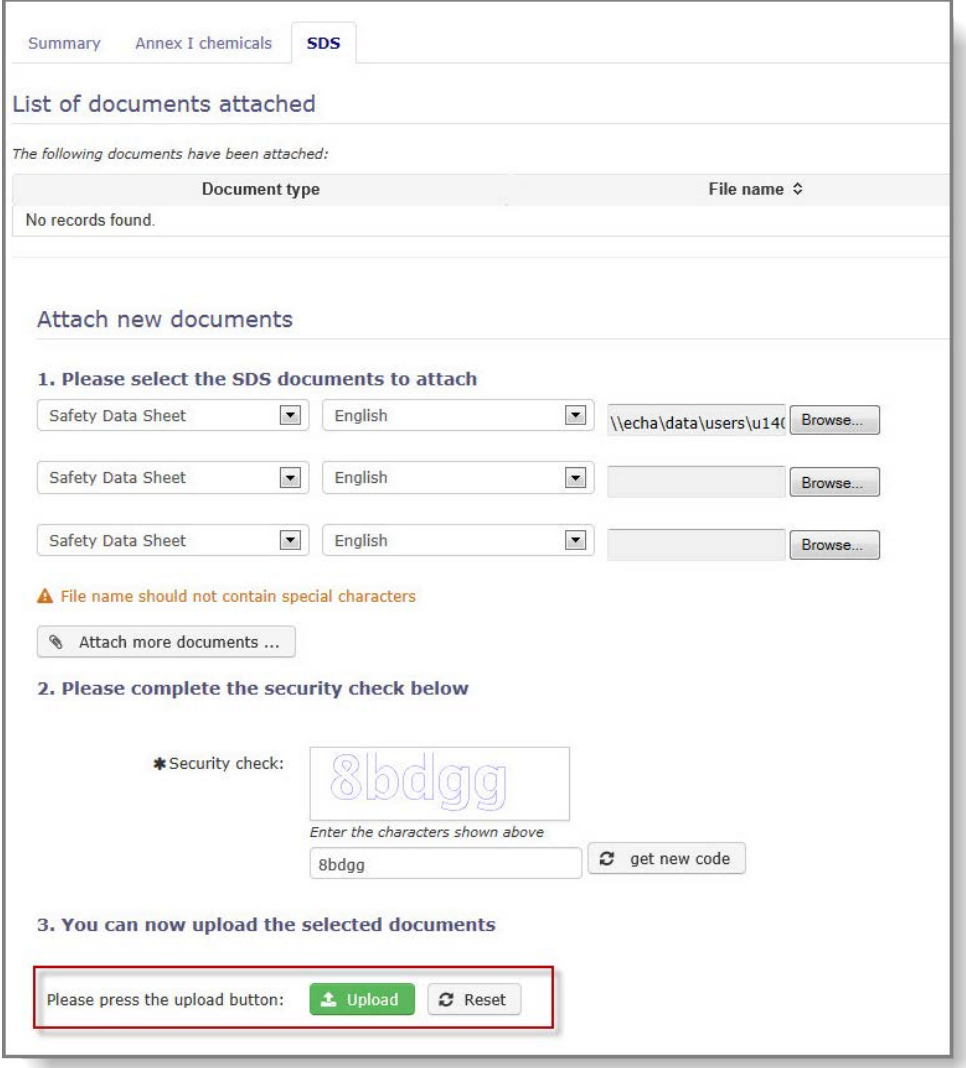

От падащото меню изберете езика на документа и кликнете върху "Browse" ("Преглед"). От изскачащия прозорец намерете файла на вашия компютър.

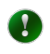

Горещо се препоръчва да прикачите ИЛБ на английски език, ако разполагате с такъв, тъй като това улеснява обработването на нотификацията за износ, както от вашия ОНО, така и от ECHA.

След като сте прикачили всички необходими информационни листове за безопасност, въведете кода за сигурност и кликнете върху "Upload" ("Качване"). Ако той не е лесен за четене, поискайте нов код чрез натискане на бутона "Get new code" ("Получаване на нов код"). За да прикачите информационния(те) лист(ове) за безопасност към вашето изделие, кликнете върху "Upload" ("Качване").

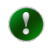

Системата ще презапише всеки съществуващ файл, ако качите нов файл на език, който вече е в наличност.

### <span id="page-20-0"></span>**4.2.5 Бутони "Save & Close" ("Запазване и Затваряне"), "Save"**  ("Запазване") и "Cancel" ("Отмяна")

След като сте предоставили цялата необходима информация, не забравяйте да запазите вашето изделие, за да създадете нов запис.

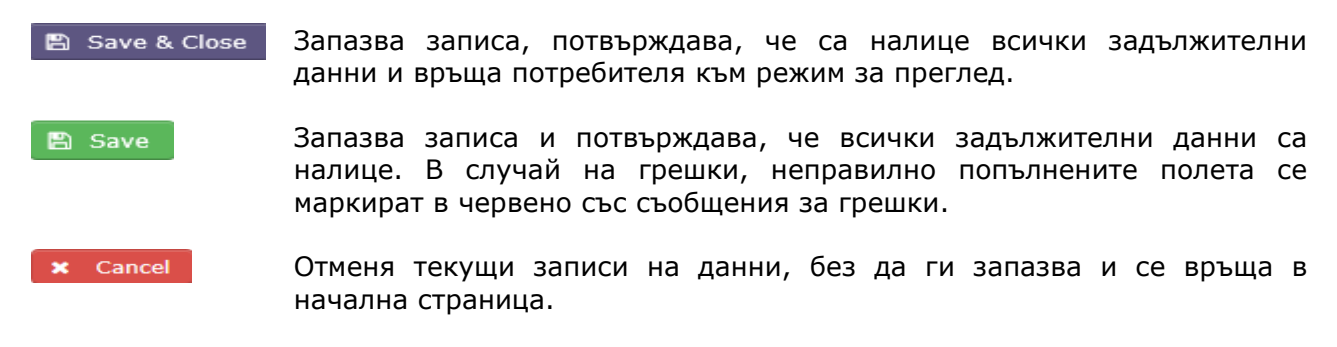

### <span id="page-20-1"></span>**4.2.6 Търсене на изделия**

За да видите и редактирате по-рано създадените от вас изделия, кликнете върху връзката "Manage articles" ("Управление на изделия"[\(Фигура](#page-20-2) 16) в главното меню.

#### <span id="page-20-2"></span>**Фигура 16: Връзка за управление на изделия**

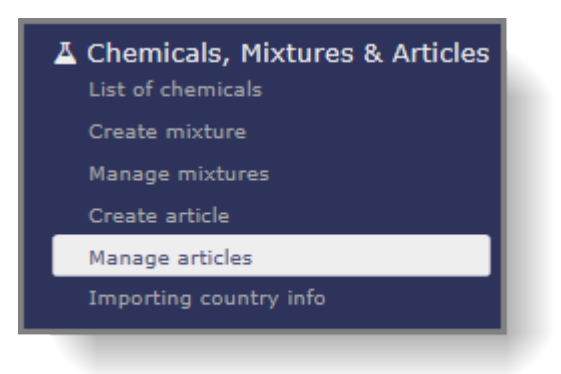

За да видите всички ваши изделия, поставете отметка в квадратчето "Article" ("Изделие") и кликнете върху "Search" ("Търсене") [\(Фигура](#page-21-0) 17).

<span id="page-21-0"></span>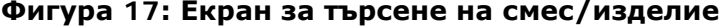

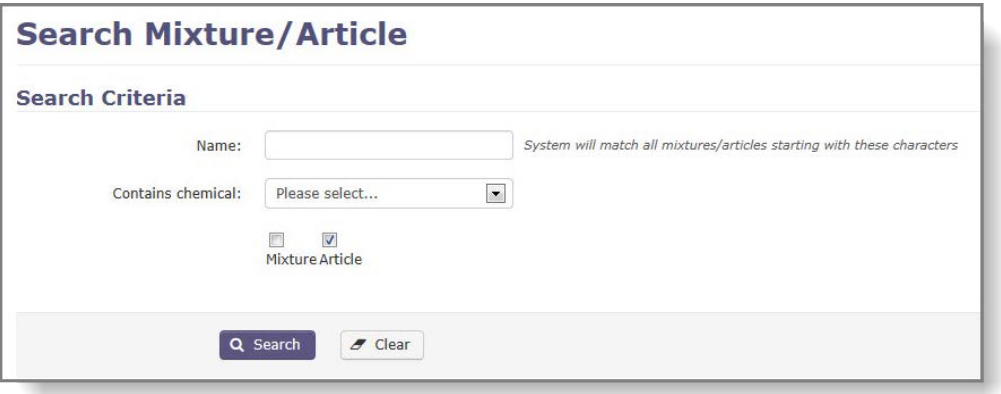

Всички изделия, които сте създали, са изброени в резултатите от търсенето [\(Фигура](#page-21-1) 18).

#### <span id="page-21-1"></span>**Фигура 18: Резултати от търсенето**

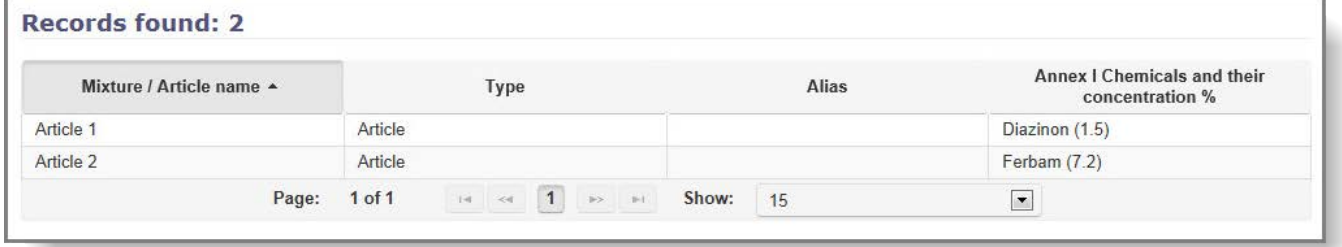

Можете също така да търсите по наименование на изделието или по химикал(и) от Приложение I, който(които) то съдържа. Това ще доведе до по-кратък и по-точен списък на резултатите. За да търсите по наименование на изделие, въведете поне първите няколко символа от наименованието на изделие в полето "Name" ("Наименование") и кликнете върху "Search" ("Търсене").

За търсене на изделие по химикала от Приложение I, който то съдържа, изберете химикала от списъка в падащото меню и кликнете върху "Search" ("Търсене") [\(Фигура](#page-21-2) 19).

<span id="page-21-2"></span>**Фигура 19: Търсене по наименование/химикал от Приложение I**

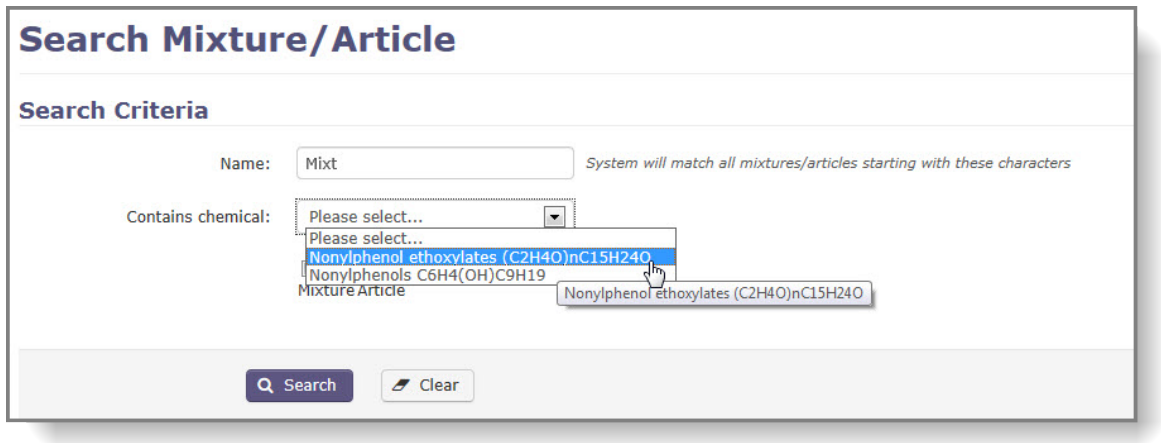

За да видите подробни данни за дадено изделие, кликнете върху наименованието на

изделието, посочено в графата "Mixture/Article name" ("Наименование на сместа/изделието") на резултатите от търсенето.

### <span id="page-22-0"></span>**4.2.7 Редактиране на изделие**

Ако имате нужда да актуализирате информацията за изделието(ята), създадено(и) преди това, изберете "Manage articles" ("Управление на изделия"). Системата ще ви предупреди, ако има нотификация, чийто статус е "проект" или "предстоящо повторно подаване" на изделието, което предстои да редактирате. Всички промени, приложени към изделието преди подаване на нотификацията за износ, ще бъдат автоматично отразени в самата форма на нотификация.

За да започнете, кликнете върху връзката "Manage article" ("Управление на изделие") ([Фигура](#page-20-2) 16) върху менюто, разположено в лявата страна на екрана.

Търсете изделието, което искате да редактирате, и кликнете върху наименованието на изделието [\(Фигура](#page-22-1) 20). (В глава [4.1.6](#page-14-0) са представени различни начини за намиране на по-рано създадени изделия.)

### <span id="page-22-1"></span>**Фигура 20: Резултат от търсене - изделия**

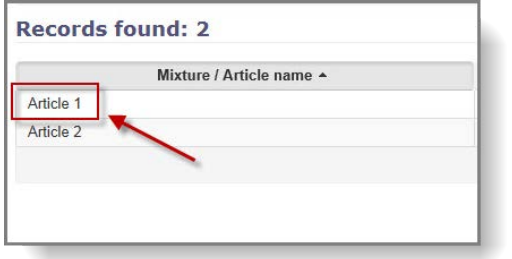

Когато отворите изделието, което искате да редактирате, то ще бъде в режим само за четене по подразбиране. Кликнете върху "Edit" ("Редактиране"), за да приложите промените [\(Фигура](#page-22-2) 21).

### <span id="page-22-2"></span>**Фигура 21: Редактиране на изделие**

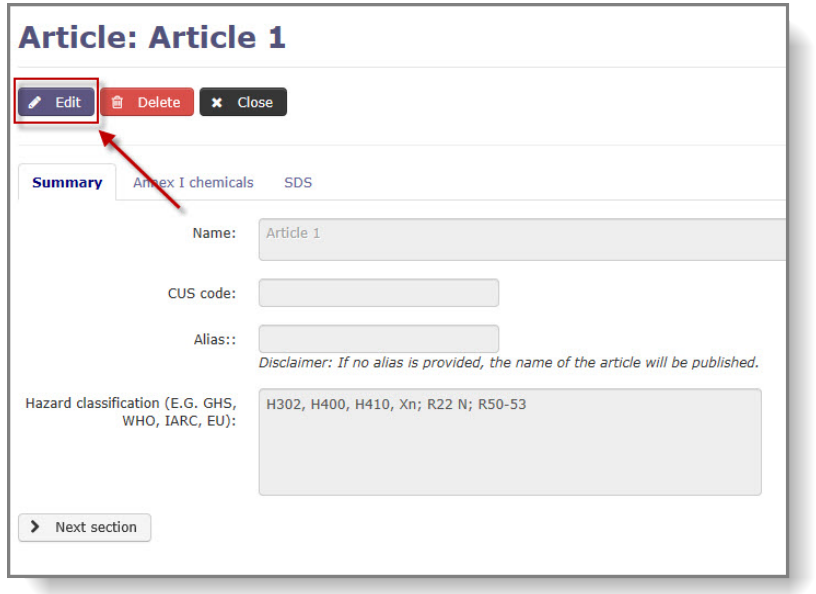

Всички данни могат да бъдат модифицирани; насоки за това как да попълните полетата могат да бъдат намерени в глави [4.2.2,](#page-17-1) [4.2.3](#page-18-0) и [4.2.4.](#page-19-0)

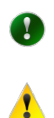

Не забравяйте, че промените се отхвърлят, освен ако кликнете върху "Save & Close" ("Запазване и затваряне") или "Save" ("Запазване").

Запис на изделие може да бъде изтрит само ако не е посочен в нотификацията за износ или в искане за специален RIN.

### <span id="page-24-0"></span>**5. Създаване на нотификация за износ**

### <span id="page-24-1"></span>**5.1 Нотификация за износ на химикал**

За да създадете нотификация за износ на химикал, кликнете върху връзката "Notification for chemical" [\(](#page-24-3)"Нотификация за химикал") ( [Фигура 22\)](#page-24-3) от главното меню.

### <span id="page-24-3"></span>**Фигура 22: Създаване на нотификация за износ за екран на химикал**

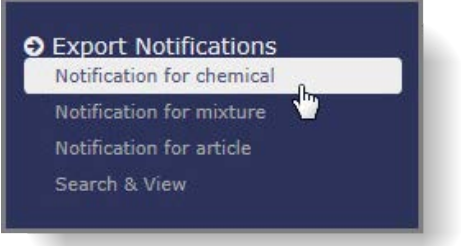

Показва се нова страница "Export notification for a chemical" ("Нотификация за износ на химикал"), която се състои от шест подраздела. За всички раздели в горната част на екрана [\(Фигура](#page-24-4) 23) се вижда общо пространство и предоставя данни за държавите вносители, както и бутоните "Save" ("Запазване"), "Submit" ("Подаване") и "Cancel" ("Отмяна").

"Section 1" ("Раздел 1") се показва по подразбиране, когато нотификацията за износ бъде отворена.

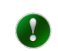

Задължителните полета са обозначени със звездичка \* в целия формуляр.

### <span id="page-24-4"></span>**Фигура 23: Общо пространство**

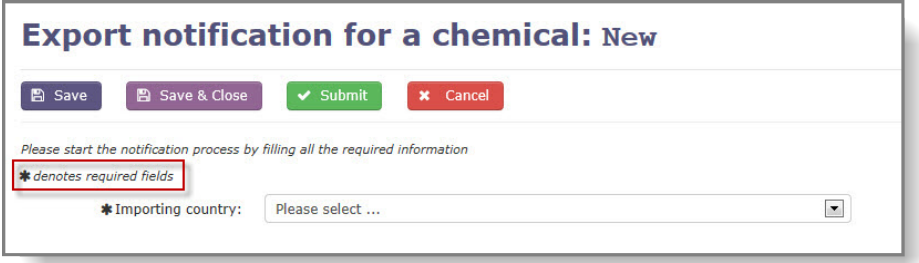

Изберете **importing country (държава вносител)** от списъка в падащото меню. ([Фигура](#page-24-4) 23)

### <span id="page-24-2"></span>**5.1.1 Раздел 1: Идентичност на химикала, предмет на нотификацията за износ**

Следните полета се намират в "Section 1" ("Раздел 1"):

**Common name (Общоприето наименование)**: Изберете вашия химикал от списъка в падащото меню, който включва всички химикали от Приложение I. Това поле е задължително, освен ако не се представи ЕС номер или CAS номер.

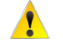

Ако веществото за износ е включено в групово въвеждане, е задължително да се уточни CAS номер или ЕС номер за разлика от генеричното групово въвеждане. Например, ако искате да изнасяте арсенов бромид (включен в

групата "Arsenic Compounds" ("Арсенови съединения"), вие не можете да идентифицирате веществото като арсенови съединения, но трябва да предоставите CAS номера (64973-06-4) или ЕС номера (265-296-8).

След като химикалът е идентифициран, кодовите номера за раздели 1.3.1 - 1.3.4 ще бъдат предварително попълнени от системата (ако има такива). Общата област в горната част на формуляра ще покаже информация към коя част на Приложение I принадлежи веществото ([Фигура](#page-26-1) 24).

**Chemical name according to internationally recognised nomenclature (e.g. IUPAC) (Химично наименование съгласно международно призната номенклатура (напр. IUPAC))**: Ако е възможно, посочете наименованието на използвания химикал от Приложение I.

**CAS number & EC number (CAS номер и ЕС номер)**: Задължителни за износа на химични вещества, включени в групово въвеждане (напр. трибутилинови съединения). Ако системата разпознае CAS или ЕС номера, тя ще попълни предварително квадратчето "Common name" ("Общоприето наименование").

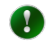

При предоставяне на специфичен CAS или ЕС номер за вещество, включено в групово въвеждане, не избирайте генеричната група от списъка в падащото меню в менюто "Common name" ("Общоприето наименование").

**Harmonized system customs code (Митнически код на Хармонизираната система)**: Ако кодът на ХС за изнасяния химикал е наличен в системата, той ще бъде предварително попълнен. Винаги износителят има отговорност да провери дали информацията е актуална и да я измени, ако е необходимо.

**CN code (Код по КН)**: Ако един код по КН за изнесени химикали е наличен в системата, той ще бъде предварително попълнен. Моля, имайте предвид, че кодовете по КН не винаги може да бъдат на разположение и ECHA не може да гарантира, че предоставеният код е най-актуалният. Винаги е отговорност на износителя да провери тази информация и да я измени, ако е необходимо.

**CUS code (CUS код)**: Кодът CUS е задължителен за вещества и смеси, за които е зададен такъв код. Кодът CUS не винаги може да бъде на разположение и ECHA не може да гарантира, че предоставеният код е най-актуалният. Винаги е отговорност на износителя да провери тази информация и да я измени, ако е необходимо.

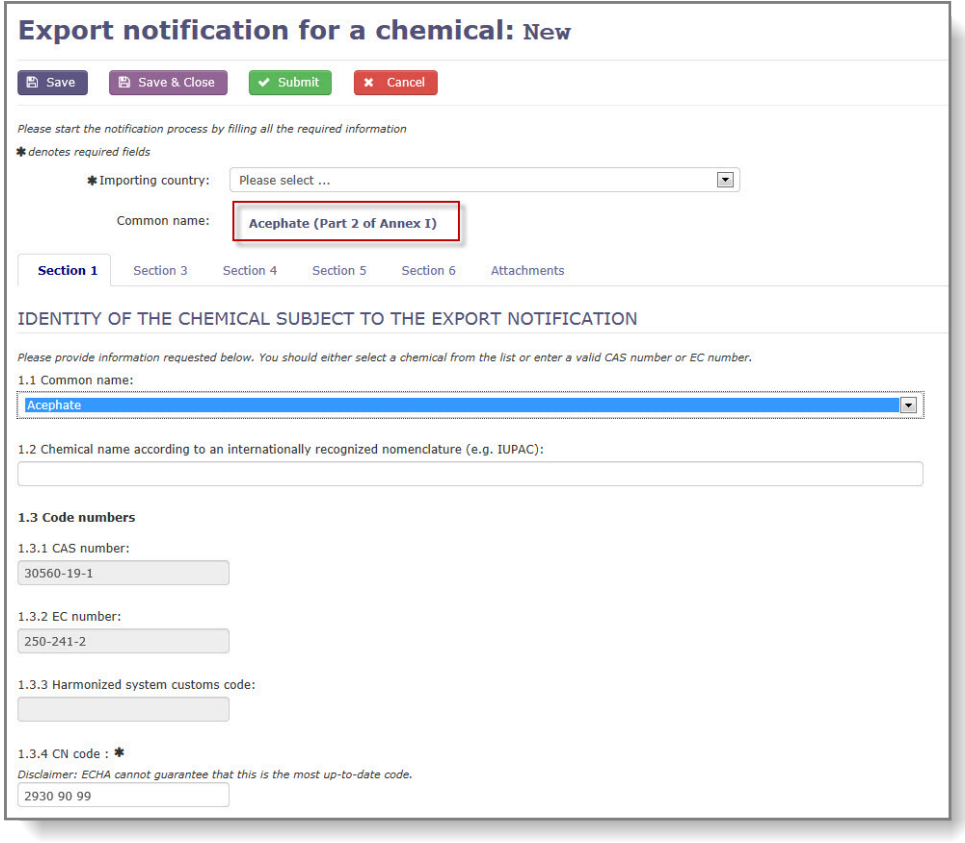

#### <span id="page-26-1"></span>**Фигура 24: Раздел 1**

-

**Other numbers (Други номера)**: Ако желаете да използвате допълнителни идентификатори, използвайте първата колона за системата за номериране, а втората за данните.

### <span id="page-26-0"></span>**5.1.2 Раздел 3: Информация относно износа**

**Expected date of first export\* (Очаквана дата на първия износ\*)**: Въведете очакваната дата на износа ръчно или с помощта на календара. Срокът на износа не може да бъде по-рано от 35 дни от датата на подаване на нотификацията.

**Emergency Situation checkbox (Квадратче за маркиране в извънредна ситуация)**: Трябва да бъде избрано, ако износът на химичното вещество е свързан с извънредна ситуация, когато всяко забавяне може да застраши общественото здраве или околната среда. За да се получи специалният RIN, който се изисква за този вид износ, под квадратчето за отметка става достъпно задължително поле с обосновка $^1\!\!$  $^1\!\!$  $^1\!\!$ 

**Expected yearly amount of the substance/mixture\* (Очаквано годишно количество на веществото/сместа\*)**: Въведете очакваното *годишно* количество на химикала, който се изнася и изберете единицата (kg/l) от списъка в падащото меню. Само точка (.) може да се използва като знак за обозначаване на десетична запетая и се допускат максимум три знака след точката.

<span id="page-26-2"></span><sup>1</sup> Освобождаването от задължението за подаване на уведомление най-малко 35 дни преди очакваната дата на износа може да бъде предоставено по мотивирано искане на износителя или на страната вносител или друга страна, когато износът на химикала е свързан с извънредна ситуация, за която всяко забавяне може да застраши общественото здраве или околната среда за страната вносител или друга страна. (Член 8, параграф 5, буква а) от Регламент (ЕО) № 649/2012).

**Foreseen category in importing country\* (Предвидена категория в държавата вносител\*)**: Посочете предвидената категория на употреба в държавата вносител, като изберете съответното(ите) поле(та) за отметка. Представете информация за предвидените употреби в полето(та) за свободен текст.

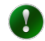

Препоръчително е да предоставите възможно най-точно описание на предназначението, особено ако се изисква изрично съгласие за износа, тъй като тази информация помага на ОНО на държавата вносител при вземането на решения.

**Importer name, address, telephone, fax and e-mail\* (Име на вносителя, адрес, телефон, факс и електронна поща\*)**: Кликнете върху бутона "+ Manage importers" ("+ Управление на вносителите"), за да изберете дружеството(ата) вносител(и) за тази нотификация за износ. Съответният(те) вносител(и) може(гат) да бъде(ат) избран(и) чрез поставяне на отметка в квадратчето в графата "Actions" ("Действия") [\(Фигура](#page-27-0) 25). Ако показаният списък на дружествата е празен, трябва да се добави ново дружество. Повече информация за това как да се добави ново дружество се съдържа в глава [5.1.2.1.](#page-27-2) Задължително е да се предостави най-малко един вносител.

#### <span id="page-27-0"></span>**Фигура 25: Избор на износител**

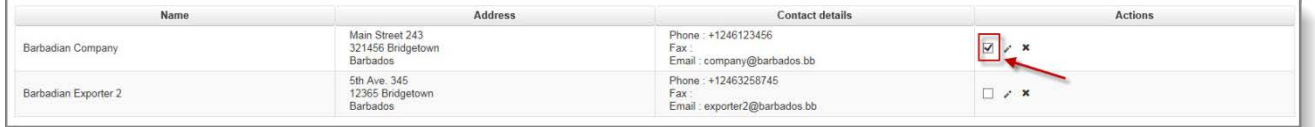

Бутонът "+ Manage importers" ("+ Управление на вносителите") е достъпен само след като бъде избрана държава вносител.

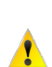

Възможно е да се посочи повече от един вносител за дадено вещество. В този случай, всички съответни вносители трябва да бъдат добавени към базата данни и избрани.

Данните за износителя се попълват предварително от модула "Профили" на ECHA. Можете да редактирате информацията за телефон, факс и електронна поща, ако желаете да посочите конкретно лице/контакт в тази нотификация за износ [\(Фигура](#page-27-1) 26). Точният адрес на вашата Страна може да бъде променян само централно (от потребител, който е също така управител на профили на ECHA) чрез използване на наличната връзка.

### <span id="page-27-1"></span>**Фигура 26: Детайли за износител в ePIC**

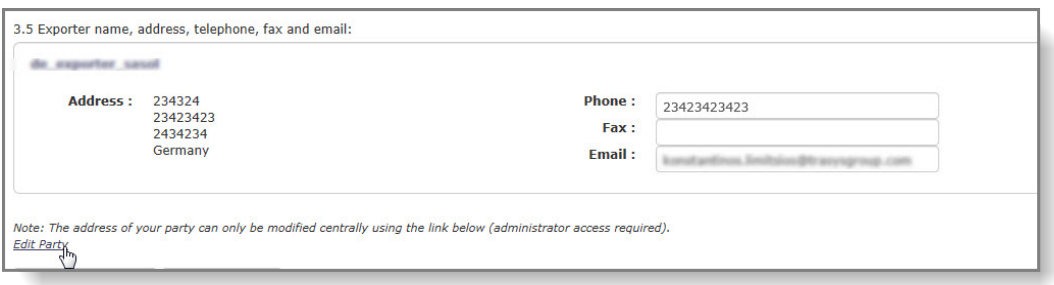

### <span id="page-27-2"></span>5.1.2.1 Детайли за контакт за кодиране на търговски партньор в ePIC

Търговските партньори в ePIC се съхраняват в специална база данни на дружеството. И износителите и вносителите се съхраняват заедно и се групират по държави.

Списъкът на дружествата може да се управлява докато се създава нова нотификация за износ/специален RIN или по време на преразглеждането на годишния доклад съгласно член 10. Достъпът до базата данни може да се осъществи по различни начини:

- нотификации за износ: достъпът до износителите може да се осъществи чрез използване на бутона "+ Manage importers" ("+ Управление на вносителите") в раздел 3.4.;
- искания за специален RIN: износителите могат да бъдат намерени чрез използване на бутона "Manage importers" ("Управление на вносителите") в подраздела "Export Information" ("Информация за износа");
- доклад съгласно член 10: кликнете върху иконата с молив в графата за износители/вносители.

След като потребителят е в специалния раздел на ePIC [\(Фигура](#page-28-0) 27), системата ще покаже списъка на търговските партньори в страната, към която е адресирана нотификацията за износ/специалния RIN. Ако списъкът е празен или не включва съответния търговски партньор, потребителят може да добави ново дружество, като използва бутона "+ New company" ("+ Ново дружество") [\(Фигура](#page-28-1) 28).

### <span id="page-28-0"></span>**Фигура 27: Управление на търговски партньори**

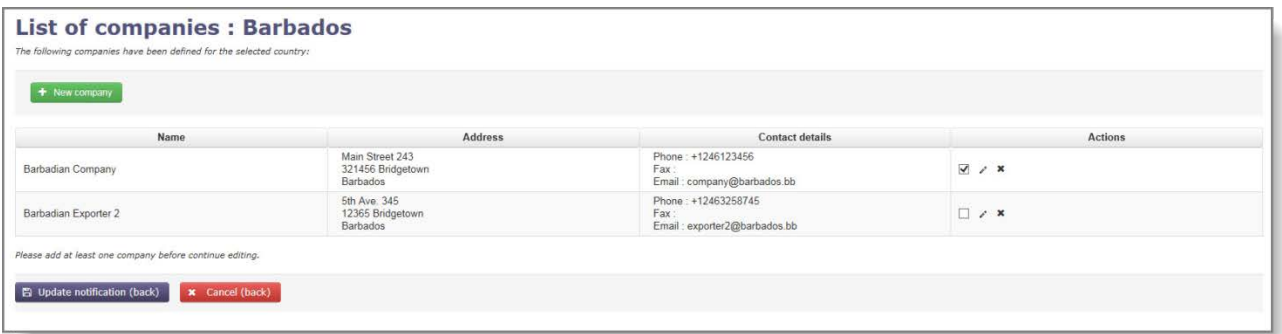

#### <span id="page-28-1"></span>**Фигура 28: Добавяне на нов търговски партньор**

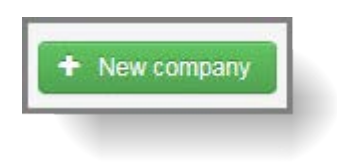

Ще се появи изскачащ формуляр, в който трябва да се въведат данните за контакт на търговския партньор. Използвайте бутона "Save" ("Запазване") за съхранение на подробностите в базата данни.

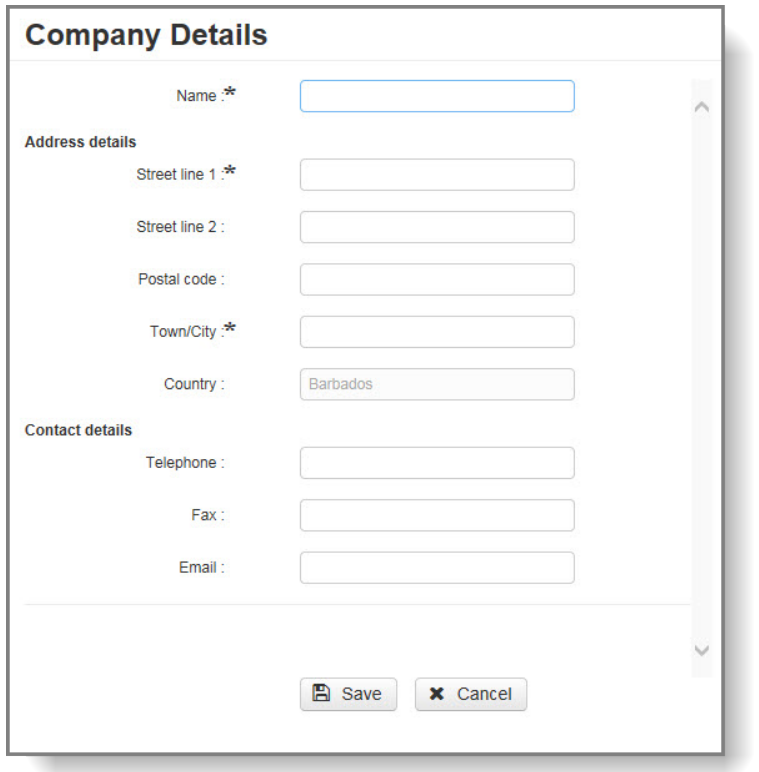

<span id="page-29-1"></span>**Фигура 29: Кодиране на нов търговски партньор**

Управлявайте данните за контакт, като кликвате върху иконата с молив в графата "Actions" ("Действия"). За да изтрие данни за контакт, потребителят трябва да кликне върху иконата "Х" в графата "Actions" ("Действия").

### <span id="page-29-0"></span>**5.1.3 Раздел 4: Информация за опасностите и/или рисковете от химикалите и предпазни мерки**

При попълване на раздел 4 имате две възможности:

- ако имате намерение да прикачите Информационен лист за безопасност към нотификацията за износ, попълването на раздели 4.1 - 4.4 не е задължително. Поставете отметка в квадратчето "I will attach a copy of the safety data sheet that covers the information required below in section attachments" ("Ще приложа копие от информационния лист за безопасност, което обхваща информацията, изисквана по-долу в раздела за прикачени файлове"); Раздел 4.5 се попълва автоматично с "Safety Data Sheet" ("Информационен лист за безопасност") и раздели 4.1 - 4.4 стават незадължителни;
- ако ИЛБ не е приложен към нотификацията за износ, раздели 4.1 4.4 трябва да бъдат попълнени със съответната информация за опасности и управление на риска. (Раздели 4.1-4.4 са задължителни полета, а раздел 4.5 е по избор).

### <span id="page-30-1"></span>**Фигура 30: Раздел 4**

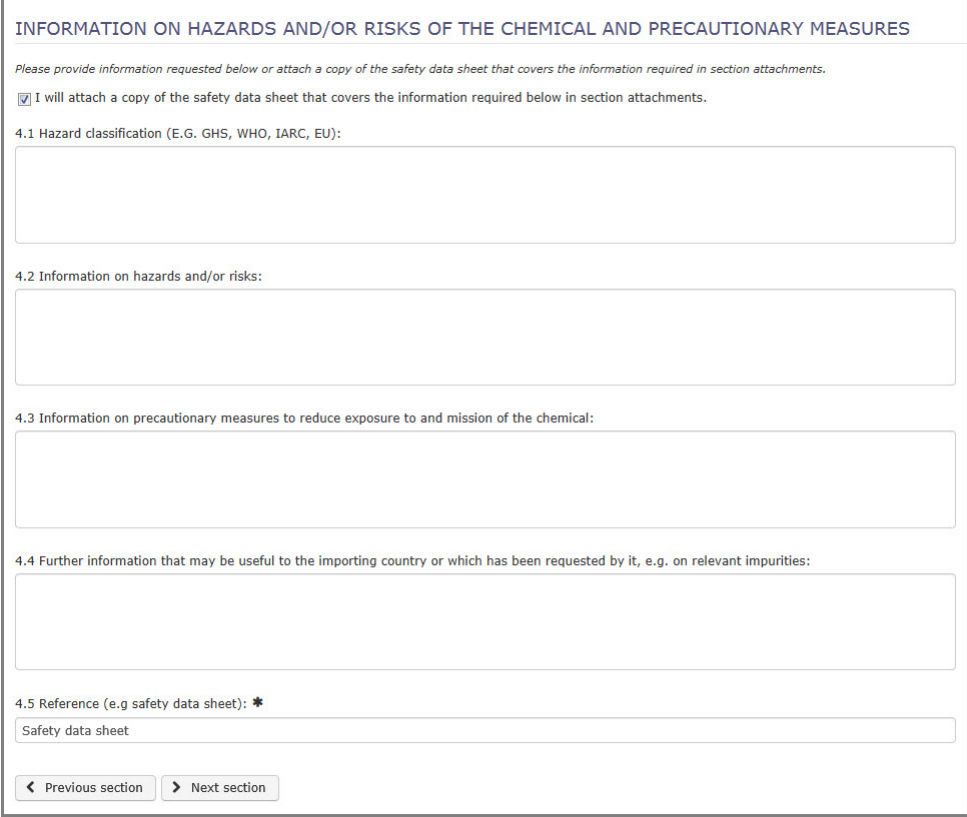

### <span id="page-30-0"></span>**5.1.4 Раздел 5: Информация за физикохимични, токсикологични и екотоксикологични свойства на химикала**

Изискванията към данните за раздел 5 зависят от това дали прикачвате ИЛБ към вашата нотификация за износ (както за раздел 4). Ако не прикачвате ИЛБ, раздел 5.1 става задължителен.

Ако в раздел 4 декларирате, че ще предоставите ИЛБ, раздел 5.2 е задължителен и е предварително попълнен с "Safety data sheet" ("Информационен лист за безопасност") като стойност по подразбиране [\(Фигура](#page-30-2) 31)

### <span id="page-30-2"></span>**Фигура 31: Задължителни полета в раздел 5**

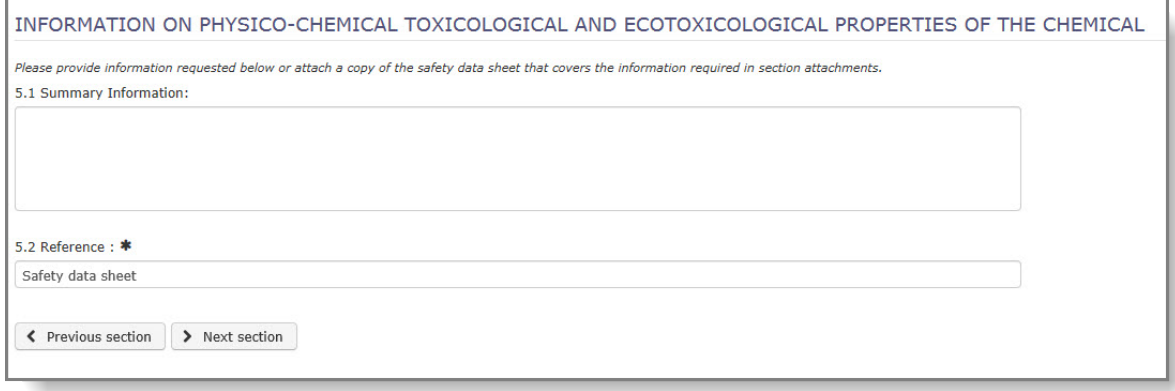

### <span id="page-31-0"></span>**5.1.5 Раздел 6: Кратка информация за окончателните регулаторни действия, предприети от страната-износителка**

**Summary of and reasons for the final regulatory action and date of entry into force\* (Обобщение и мотиви за окончателния регулаторен акт и датата на влизането му в сила\*)**: Представете резюмето на регулаторните ограничения и тяхната обосновка. Освен това, можете да използвате информацията в ePIC, като кликнете бутона на английски, френски или испански, в съответствие с изискването за език в държавата вносител [\(Фигура](#page-31-2) 32). Ако тази информация все още не е на разположение в ePIC, бутонът няма да бъде активен и трябва да потърсите помощ от вашия ОНО.

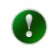

Ако регулаторната информация е достъпна само на английски език, тя може да се използва независимо от изискването за език в държавата вносител.

### <span id="page-31-2"></span>**Фигура 32: Окончателен регулаторен акт**

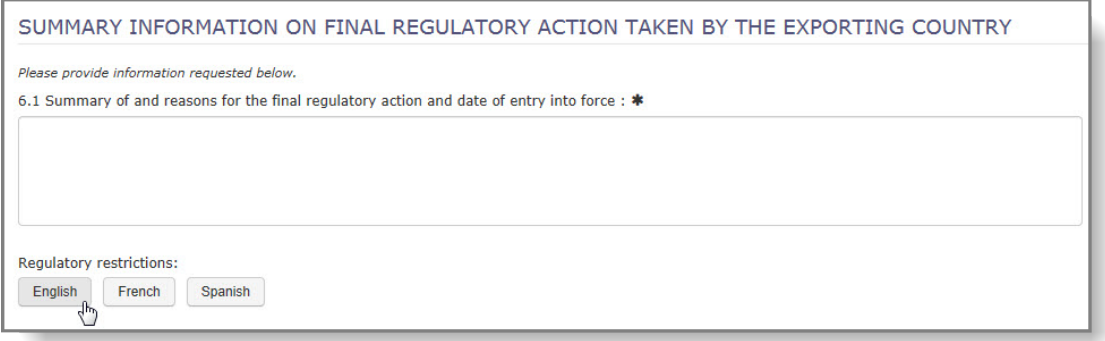

След като сте избрали подходящия език за регулаторната информация, изскачащ прозорец ще покаже правния текст. Кликнете върху бутона "Update" ("Актуализиране") и текстът ще се копира в раздел 6.1.

**The final regulatory action has been taken for the category\* (Окончателният регулаторен акт е взет за категорията\*)**: Тези квадратчета за поставяне на отметки посочват дали в рамките на ЕС е въведено регулаторно ограничение за категория на употреба на промишлен химикал или пестицид. Информацията се попълва предварително въз основа на избрания химикал.

**Prohibited uses / Allowed uses (Забранени употреби/Разрешени употреби)**: Наймалко едно от полетата за свободен текст трябва да бъде попълнено със съответната информация (максимум 500 знака).

**Produced / Imported / Exported / Used (Произведен/Внесен/Изнесен/Използван)**: Предоставяне на приблизителна оценка, ако има такава, на годишните количества на химикала, предмет на нотификацията за износ.

**Reference to the regulatory document (Препратка към регулаторния документ)**: Представете препратка към който и да е регулаторен документ от значение за нотификацията за износ.

### <span id="page-31-1"></span>**5.1.6 Прикачени файлове**

Можете да използвате "Attach new documents" ("Прикачете нови документи") за качване на ИЛБ или други съответни подкрепящи документи.

Изберете вида документ в първата графа, след което от списъка в падащото меню

изберете език и кликнете върху "Browse" ("Преглед"). Можете да търсите файла от изскачащ прозорец.

Системата позволява възможността да качите до три документа по подразбиране. Ако имате нужда от повече документи, използвайте бутона "Attach more documents..." ("Прикачете повече документи …").

След като сте избрали документа(ите), които искате да качите, въведете кода за сигурност и кликнете върху "Upload" ("Качване"). Ако той не е лесен за четене, поискайте нов код чрез натискане на бутона "Get new code" ("Получаване на нов код"). За да прикачите документа(ите) към вашата нотификация, кликнете върху "Upload" ("Качване").

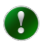

Горещо се препоръчва да прикачите ИЛБ на английски език, ако разполагате с такъв, тъй като това улеснява обработването на нотификацията, както от вашия ОНО, така и от ECHA.

M

Системата ще презапише всеки съществуващ файл, ако качите нов файл на език, който вече е в наличност.

### <span id="page-32-0"></span>**5.1.7 Бутони "Save & Close" ("Запазване и Затваряне"), "Save"**  ("Запазване"), "Submit" ("Подаване") и "Cancel" ("Отмяна")

След като сте предоставили цялата изисквана информация, следните опции се намират в началото на нотификацията.

Запазва записа и потвърждава, че всички задължителни полета са **A** Save попълнени. В случай на грешки, неправилно попълнените полета са маркирани в червено със съобщения за грешки. Запазва записа, потвърждава, че всички задължителни полета са Pa Save & Close попълнени и връща потребителя към режима за преглед. Запазва записа, потвърждава всички задължителни полета и Submit продължава към страницата за подаване. Отменя текущи записи на данни, без да ги запазва и се връща в Cancel

### <span id="page-32-1"></span>**5.2 Нотификация за износ за смеси/изделия**

начална страница.

С цел създаване на нотификация за износ за смес/изделие, вие трябва първо да създадете вашата смес/изделие. Вж. глава [4,](#page-10-0) *Създаване и управление на смеси/изделия*. Информацията, предоставена във вашата смес/изделие, автоматично ще бъде отразена в съответните полета от формуляра за нотификация.

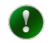

Създаването на нотификация за износ на смес или изделие е много подобно на създаването на уведомление за износ на химикал. В тази глава ще се бъдат посочени разликите.

За създаване на нотификация, изберете "Notification for mixture" ("Нотификация за смес") или "Notification for article" ("Нотификация за изделие") [\(Фигура](#page-33-2) 33) от главното меню.

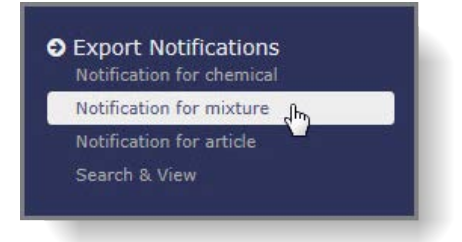

#### <span id="page-33-2"></span>**Фигура 33: Създаване на нотификация за износ на смес**

Формулярът се състои от шест подраздела и общо пространство в горната част и предоставя данни за държавите вносители, както и бутоните "Save" ("Запазване"), "Submit" ("Подаване") и "Cancel" ("Отмяна"). Раздел 2 се показва по подразбиране, а раздели 3-6 са същите като в нотификацията за износ на химикал (вж. глава [5.1](#page-24-1) за повече данни).

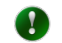

Задължителните полета в целия формуляр са отбелязани със звездичка \*.

Започнете попълването на нотификацията като изберете **държавата вносител** от списъка в падащото меню в общото пространство.

### <span id="page-33-0"></span>**5.2.1 Раздел 2: Идентификационни данни на сместа/изделието за износ:**

Изберете вашата смес/изделие от списъка в падащото меню, който включва всички смеси/изделия, които сте добавили към системата.

Полета 2.2 - 2.4 и таблицата за "Concentration and information of substance(s)" ("Концентрация и информация за вещество(а)") са предварително попълнени от системата след като сте избрали вашата смес/изделие.

### <span id="page-33-1"></span>**5.2.2 Прикачени файлове**

Таблицата ("List of documents attached" ("Списък на приложените документи")) показва всички документи, включително каченият за сместа/изделието ИЛБ, като английската версия (ако има такава) е предварително избрана по подразбиране. Можете да изберете допълнителни езикови версии на ИЛБ, като поставите отметка(и) в графата за действие.

Ако липсва дадена езикова версия или ако съществуващият файл не е актуализиран, можете да добавите ИЛБ (или да презапишете съществуващия ИЛБ) като редактирате сместа/изделието в разделите на "Manage mixtures" ("Управление на смеси") или "Manage articles" ("Управление на изделия") на ePIC.

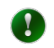

Всички промени трябва да бъдат запазени преди да излезете от страницата.

Когато се върнете към проекта на нотификация за износ след актуализиране на вашата смес/изделие, системата автоматично ще предостави най-новите вписани данни, включително прикачените файлове.

Можете да качвате допълнителни документи (с изключение на ИЛБ) от раздела "Attachments" ("Прикачени файлове") чрез избиране на типа документ, езика и преглед за търсене на файла за прикачване.

Въведете кода за сигурност или, ако кодът не е лесен за четене, поискайте нов и натиснете бутона "Upload" ("Качване").

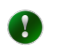

Препоръчва се да свържете ИЛБ на английски език със сместа/изделието, ако има такъв.

### <span id="page-35-0"></span>**6. Подаване на нотификация за износ**

кликнете върху зеления бутон "Submit" ("Подаване") в общото пространство в горната част на формуляра [\(Фигура](#page-35-2) 34).

<span id="page-35-2"></span>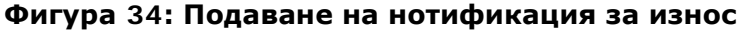

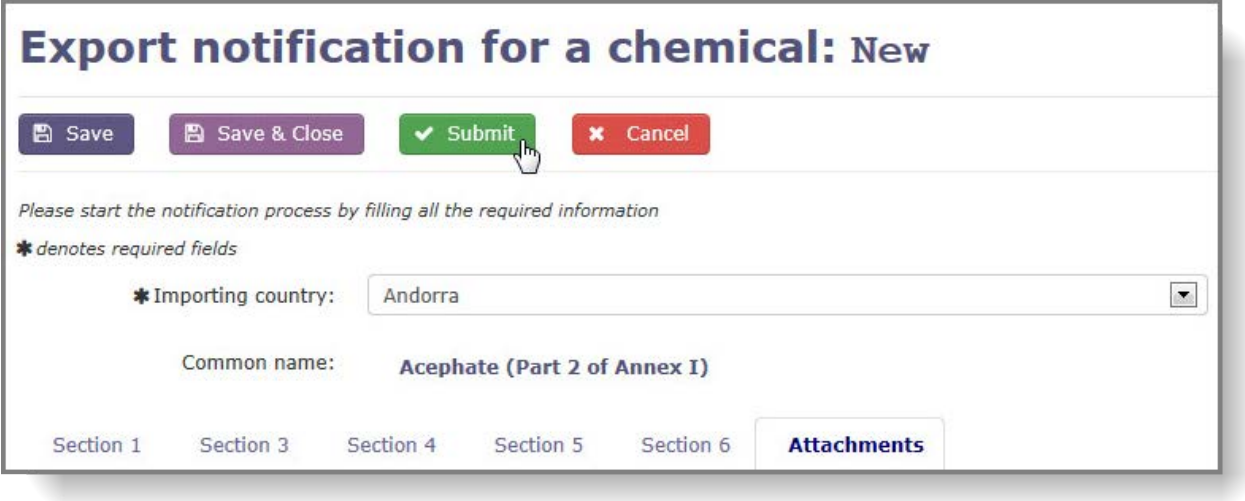

### <span id="page-35-1"></span>**6.1 Проект на нотификация без грешки**

Ако няма грешки във формуляра за нотификация за износ, се показва страница за потвърждение. Тя обобщава всички предоставени данни, включително прикачените файлове. Съответният RIN и номерът на версията на нотификацията се намират в горната част на екрана.

Ако имате нужда да коригирате информацията в нотификацията си, кликнете върху "Continue editing" ("Продължаване на редактирането") и ще се върнете към формуляра за нотификация за износ в режим на редактиране. Натиснете бутона "Submit" ("Подаване") и се показва обновената страница за потвърждение.

Ако искате да изпратите съобщение до вашия ОНО относно нотификацията, която се подготвяте да подадете, използвайте полето за съобщение в долната част на страницата с обобщена информация (максимум 500 знака).

Кликнете върху "Submit notification to DNA" ("Изпращане на нотификация на ОНО"), за да подадете вашата нотификация и ще отидете на страницата за успешно подаване ([Фигура](#page-36-1) 35).

### <span id="page-36-1"></span>**Фигура 35: Екран за успешно подаване**

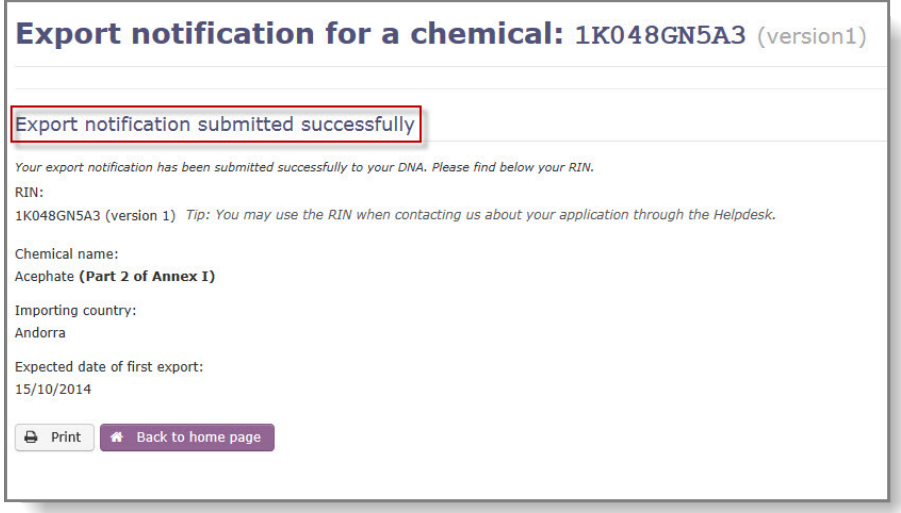

### <span id="page-36-0"></span>**6.2 Непълен проект на нотификация**

В случай на грешки във формуляра за нотификация, неправилно попълнените раздели и полета са маркирани в червено със съобщение за конкретната(ите) грешка(и) ([Фигура](#page-37-0) 36).

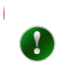

Полетата в нотификацията за износ, не се проверяват автоматично чрез превключване на подразделите. ePIC ще извършва повторна проверка на съдържанието на полетата, когато кликнете върху "Save" ("Запазване"), "Save & Close" ("Запазване и затваряне") или "Submit" ("Подаване"). Следователно за всяко поправено поле ще се появи съобщение за грешка, докато не се извърши повторно валидиране.

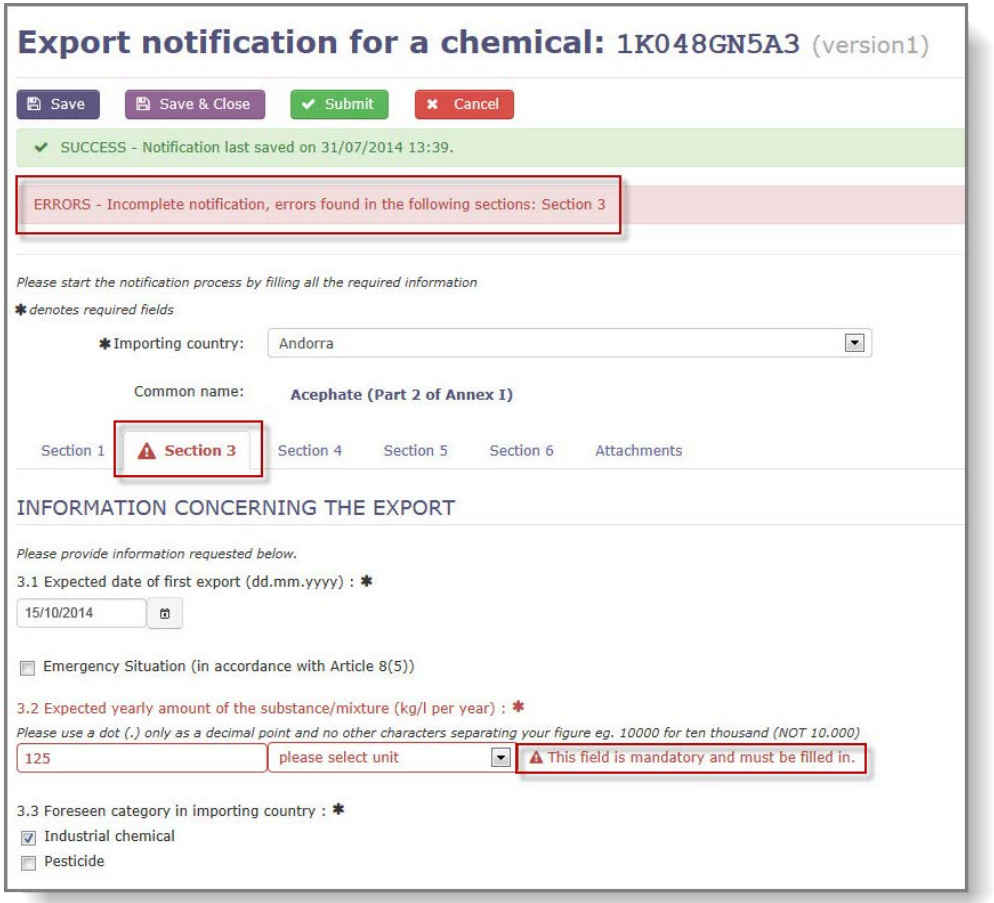

### <span id="page-37-0"></span>**Фигура 36: Грешки, показани в незавършена нотификация**

След като сте коригирали грешките във формуляра, натиснете "Submit" ("Подаване") и се показва страницата за потвърждение ([Фигура](#page-36-1) 35).

### <span id="page-38-0"></span>**7. Повторно подаване на нотификация за износ**

Подадена нотификация може да бъде изпратена обратно на износителя за корекции, ако ОНО или ECHA идентифицират неправилна/липсваща информация, или ако ИДЛ не е правилният. Статусът на нотификацията в този случай ще бъде "Pending resubmission" ("Предстоящо повторно подаване").

Можете да получите достъп до тези нотификации от менюто "Search & View" ("Търсене и Преглед") или от блока "Notifications pending resubmission" ("Нотификации, очакващи повторно подаване") на началната страница [\(Фигура](#page-38-2) 37).

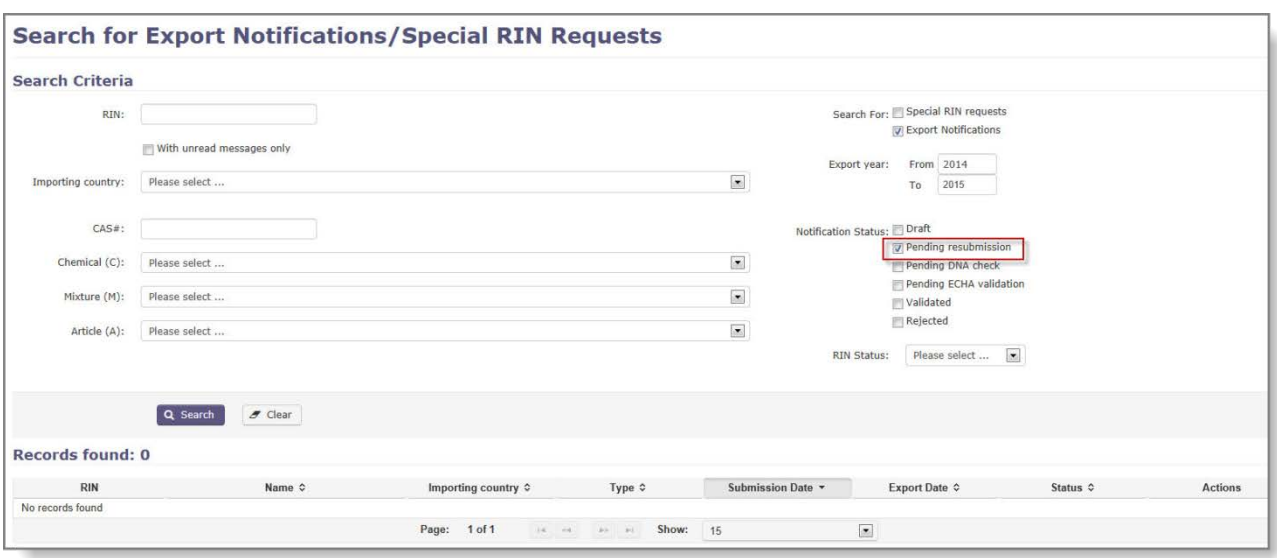

<span id="page-38-2"></span>**Фигура 37: Нотификации, очакващи повторно подаване**

### <span id="page-38-1"></span>**7.1 Достъп до съобщенията, свързани с нотификация за износ**

Когато даден орган (ОНО или ECHA) иска допълнителни изменения на нотификацията за износ, те винаги ще включват съобщение, което описва недостатъците на нотификацията. Можете да получите достъп до това съобщение от две места:

• Кликнете върху иконата за съобщение в графата за действие в списъка с резултатите от търсенето [\(Фигура](#page-38-3) 38) след филтриране за нотификации със статус  $n$ Pending resubmission" ("Предстоящо повторно подаване").

### <span id="page-38-3"></span>**Фигура 38: Графата "Actions" ("Действия") показва наличие на съобщение от органите**

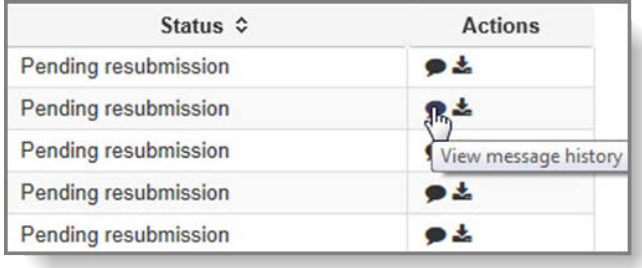

• Отворете нотификацията и прочетете съобщенията, като изберете "Message history" ("История на съобщенията") [\(Фигура](#page-39-2) 39) от падащото меню "View" ("Преглед").

#### <span id="page-39-2"></span>**Фигура 39: Опция за преглед на историята на съобщенията**

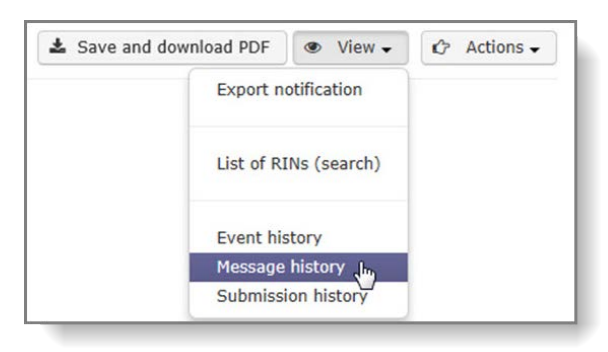

### <span id="page-39-0"></span>**7.2 Повторно подаване на нотификацията**

След филтриране за нотификации със статус "Pending resubmission" ("Предстоящо повторно подаване") в менюто "Search & View" ("Търсене и Преглед"кликнете върху RIN и нотификацията ще се отвори в режим на редактиране. Направете необходимите корекции и изпратете отново, както е описано в глава [5.1,](#page-24-1) "[Нотификация за износ на химикал](#page-24-1)".

### <span id="page-39-1"></span>**7.3 Премахване на "предстоящи" нотификации за износ от списъка със задачи**

Ако в нотификацията за износ (напр. ако съответният химикал трябва да се промени) са необходими значителни промени, се изисква нова нотификация.

Следователно първоначалната нотификация ще остане във вашия списък със задачи, докато не го "скриете". За да скриете дадена нотификация, трябва да я отворите от началната страница на блока "Notifications pending resubmission" ("Нотификации, очакващи повторно подаване") и да кликнете върху техния RIN. От падащото меню "Actions" ("Действия") в горния десен ъгъл [\(Фигура](#page-39-3) 40) изберете "Hide notification" ("Скриване на нотификация").

#### <span id="page-39-3"></span>**Фигура 40: Скриване на предстояща нотификация за износ**

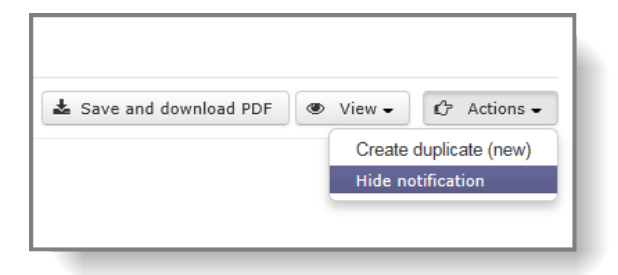

 $\blacktriangle$ 

Не е възможно да "покажете отново" нотификация за износ, след като тя е била скрита.

### <span id="page-40-0"></span>**8. Дублиране на нотификация**

Всички нотификации за износ могат да бъдат дублирани (напр. ако трябва да подадете отново същата нотификация, както през предходната(ите) година(и)), независимо от крайния им статус.

Търсете нотификацията за износ, като от главното меню изберете опцията "Search & View" ("Търсене и Преглед") [\(Фигура](#page-40-1) 41).

#### <span id="page-40-1"></span>**Фигура 41: Търсене и преглед на нотификация за износ**

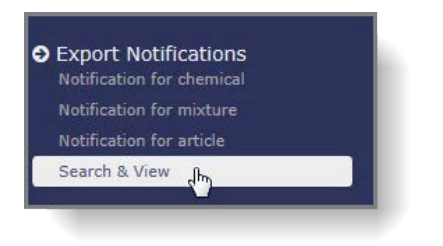

Извършете вашето търсене със съответните критерии (например RIN /химикал /държава вносител) и кликнете върху RIN на нотификацията, което желаете да дублирате ([Фигура](#page-40-2) 42).

#### <span id="page-40-2"></span>**Фигура 42: Преглед на нотификация**

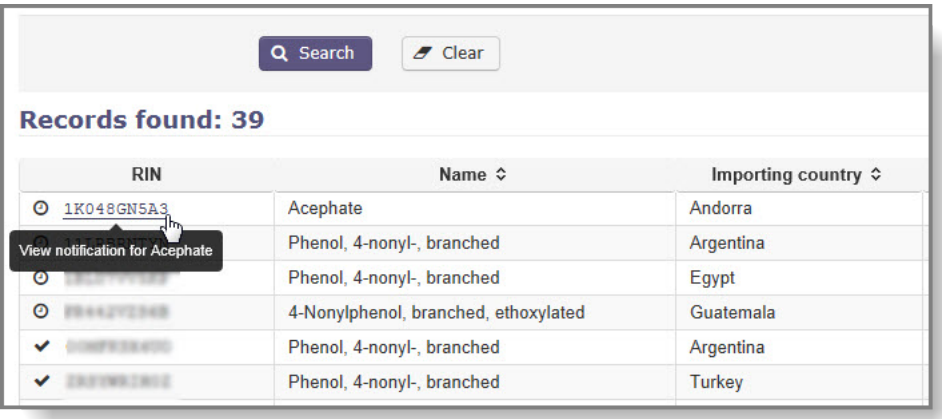

Ще отворите нотификацията в режим само за четене. От падащото меню "Actions" ("Действия"), достъпно в горната дясна част на страницата [\(Фигура](#page-40-3) 43) изберете "Create duplicate (new)" ("Създаване на дубликат (нов)").

### <span id="page-40-3"></span>**Фигура 43: Меню за действия**

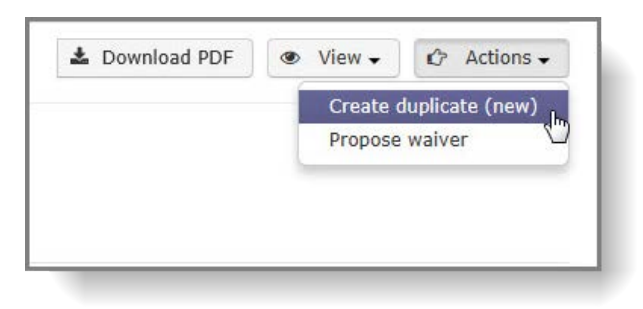

Г

Предупреждение ще ви напомни да проверите данните, съдържащи се в нотификацията ([Фигура](#page-41-0) 44).

### <span id="page-41-0"></span>**Фигура 44: Предупреждение за дублиране на нотификация**

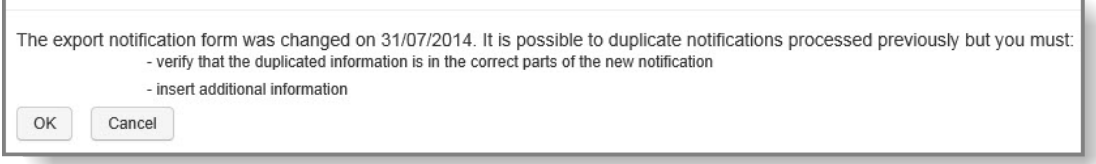

За да продължите, трябва да приемете съобщението, като кликнете върху "ОК".

Системата създава нова нотификация за износ въз основа на данните в оригиналната. Въпреки това, раздели 3.1 (Очаквана дата на износа) и 6.2 (Окончателният регулаторен акт) са празни и оцветени в червено. Тези полета трябва да бъдат попълнени ръчно (вж. глава [5.1.2](#page-26-0) и [5.1.5](#page-31-0) за насоки). Също трябва да проверите дали данните на вносителя и очакваният размер (които са копирани от оригиналната нотификация) все още са приложими. Ако не, можете да ги редактирате. След като изисканата информация е предоставена/редактирана, можете да подадете нотификацията, като кликнете върху зеления бутон "Submit" ("Подаване") в горния раздел.

### <span id="page-42-0"></span>**9. Специален RIN**

### <span id="page-42-1"></span>**9.1 Създаване на искане за специален RIN**

Ако желаете да извършвате износ:

- a) химикал от Приложение I или Приложение V за изследвания и анализи в количества от 10 kg или по-малко на година и за държава вносител;
- b) химикал, включен в Приложение I, част 3 и положително решение за внос е публикувано в последното циркулярно писмо за PIC;
- c) ако държавата вносител се е отказала от правото си да получи нотификация за износ за този/всеки химикал(и),

специален RIN е необходим за административни цели.

След като бъде одобрен от вашия ОНО, специален RIN ще позволи износът да продължи през митницата без да се изисква пълна нотификация за износ.

За да създадете искане за специален RIN, в раздела "Special RIN Request" ("Искане за специален RIN") на главното меню кликнете върху "Request for chemical/mixture/article" ("Искане за химикал/смес/изделие") (в зависимост от вашите нужди).

### <span id="page-42-2"></span>**9.1.1 Информация за износ**

Всички задължителни полета са отбелязани със звездичка (\*).

**Importing country\* (държава вносител\*)**: От списъка в падащото меню изберете държавата вносител.

**Chemical to be exported\* (Химикал, който ще бъде изнасян\*)**: В случай, че планираният износ е за отделно вещество, изброено в Приложение I, от списъка в падащото меню изберете съответния химикал. Ако износът е за вещество, което е включено в групово въвеждане, трябва да посочите CAS номера на веществото в предвиденото поле.

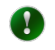

Ако вашето искане за специален RIN е за смес или за изделие, списъкът в падащото меню ще съдържа смесите/изделията, които сте създали.

**CAS #**: Ако сте избрали химикал от списъка в падащото меню, това поле е предварително попълнено и не може да се редактира. Ако химикалът е включен в групово въвеждане, трябва да посочите своя CAS номер в това поле. Ако CAS номерът е признат от ePIC, полетата в раздела "Chemical information" ("Информация за химичните вещества") ще бъдат попълнени автоматично. Ако системата не разпознава CAS номера, можете да се свържете със Звеното за компютърна поддръжка на ECHA.

**CUS code (CUS код)**: Посочете CUS кода за химикала или сместа. Попълването на CUS кода е задължително за всички вещества и смеси, за които такъв код е зададен.

**Expected date of export\* (Очаквана дата на износ\*)**: Изберете планираната дата на износ от календара

**Intended use\* (Предназначение\*)**: Изберете категорията на употреба за химикала в държавата вносител.

**Intended use details (Подробности за предназначението)**: Ако е възможно, трябва да предоставите допълнителни подробности относно употребата по предназначение в държавата вносител.

**Expected amount (per year)\* (Прогнозно количество (на година)\*)**: Изберете единицата (kg/l) и въведете очакваното количество, което трябва да бъде изнесено.

**Importer name, address, telephone, fax and email\* (Име на вносител, адрес, телефон, факс и електронна поща\*)**: Впишете името, адреса и данните за контакт на вносителя. За да въведете данни за контакт на вносителя, кликнете върху бутона "Add importer" ("Добавяне на вносител"), добавете информацията и запазете.

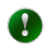

Ако изнасяте същото вещество със същия специален RIN на множество вносители в рамките на една и съща страна, горните стъпки могат да се повторят, ако искате да включите всички вносители във вашето искане.

Данните за износителя се попълват предварително от модула "Профили" на  $\mathbf{A}$ ECHA. Можете да редактирате информацията за телефон, факс и електронна поща, ако желаете да посочите конкретно лице/контакт за това искане за специален RIN. Адресът на вашата Страна може да бъде променян само централно (от потребител, който е и управител на профили на ECHA) чрез предоставената връзка.

След като сте попълнили всички необходими полета, кликнете върху бутона "Next section" ("Следващ раздел").

### <span id="page-43-0"></span>**9.1.2 Прикачени файлове**

Прикачете съответните подкрепящи документи с помощта на този раздел. Изберете езика на документа, а след това кликнете върху "Browse" ("Преглед"), за да намерите файла на вашия компютър.

Въведете кода за сигурност или, ако кодът не е лесен за четене, поискайте нов и натиснете "Upload" ("Качване").

След като всички задължителни полета са попълнени и всички съответни документи са прикрепени, кликнете върху "Submit" ("Подаване"), за да препратите искането до вашия ОНО.

### <span id="page-43-1"></span>**9.1.3 Специални RIN за износ, различни от издадените за научни цели или анализ**

Исканията за специален RIN се използват и в следните сценарии:

- държава вносител се е отказала от правото си да получава нотификации за износ или за определен химикал (изнасян като вещество или включен в смес/изделие) или изцяло. Тази информация ви се предоставя в раздела "Importing country info" ("Информация за държавата вносител") на еРІС.
- Изнесеният химикал (изнесен като вещество или включен в смес/изделие) е вписан в част 1 и част 3 от Приложение I към Регламент за PIC и държавата вносител е страна по Ротердамската конвенция И е представила положителен отговор за внос в последното циркулярно писмо за PIC.

В случай, че износът е обхванат от един от посочените по-горе сценарии, при подаване (и след преглед на цялата въведена информация), ще трябва да попълните декларацията в долната част на страницата за потвърждение.

За сценарий "А", потребителят ще има само една възможност за избор, а за сценарий "Б" потребителят ще трябва да избере съответната от две предоставени декларации ([Фигура](#page-44-2) 45).

### <span id="page-44-2"></span>**Фигура 45: Декларация по отношение на приложимостта на искане за специален RIN**

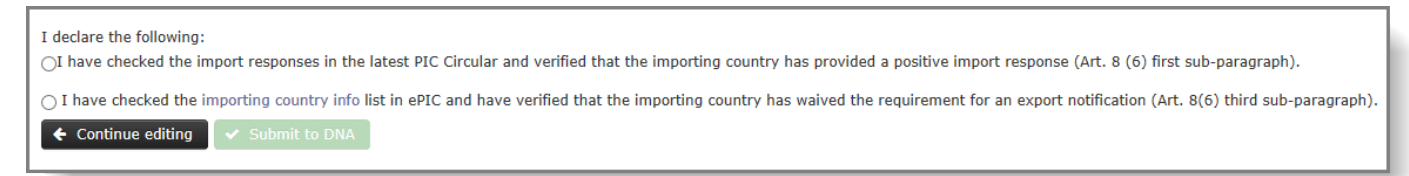

A

Процедурата, свързана с декларацията, е приложима само в случай, че предназначението е "Research and analysis" ("Проучване и анализ") с очакваните количества по-големи от 10 kg/l или че предназначението е различно от "Проучване и анализ".

### <span id="page-44-0"></span>**9.2 Искане за специален RIN за групов внос/износ**

Това разширение на искането за специален RIN е на разположение за следните случаи:

- множество (голям брой) химикали предстои да бъдат изнесени в една или няколко страни;
- един химикал предстои да бъде изнесен в няколко страни.

Всички видове износ трябва индивидуално да отговарят на условията за искане за специален RIN. Въпреки че ще направите едно подаване, ePIC ще раздели исканията и ще създаде един RIN за всяка държава вносител. ОНО си запазва правото да отхвърли искането за групов внос/износ и вместо този вариант ви моли да подавате множество искания за специален RIN.

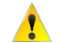

Тази функция може да се използва за износ на химикали от Приложение I или Приложение V <10 kg за изследване или анализ. Моля, имайте предвид, че химикалите от Приложение I или Приложение V не могат да се подават заедно - различни подавания трябва да бъдат направени за химикалите, изброени във всяко приложение.

За да започнете, кликнете върху връзката "Bulk request" ("Искане за групов внос/износ") в раздел "Special RIN Request" ("Искане за специален RIN") на главното меню.

### <span id="page-44-1"></span>**9.2.1 Информация за износ**

Представете информация за предвидената година на износа, като от списъка в падащото меню изберете правилната стойност.

Изберете страната(ите), в която(които) имате намерение да изнасяте и ги добавете към списъка на "Importing countries" ("държави вносители"), като кликнете върху стрелката, сочеща надясно между двете колони.

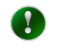

Докато избирате страните можете да изберете няколко страни, като натиснете бутона "Ctrl" ("Контрол") от клавиатурата.

Данните за износителя се попълват предварително от модула "Профили" на ECHA. Можете да редактирате информацията за телефон, факс и електронна поща, ако в тази нотификация за износ желаете да посочите конкретно лице/контакт. Данните на вашата Страна могат да бъдат променяни само централно (от потребител, който е и управител на профили на ECHA) чрез използване на наличната връзка.

След като сте попълнили всички необходими полета, кликнете върху бутона "Next section" ("Следващ раздел").

### <span id="page-45-0"></span>**9.2.2 Прикачени файлове**

Качете два документа с вашия специален RIN за групов внос/износ. Първият от тях ("Bulk Special RIN request" ("Искане за специален RIN за групов внос/износ")) е файлът, съдържащ цялата необходима информация за вашето искане, а вторият ("Information to Customs" ("Информация за митници")) трябва да бъде набор от информация от първия документ с изключение на поверителната информация.

Вашият ОНО ще използва първия документ, докато вторият е на разположение на митнически служители за проверка на вашата пратка.

Ако желаете, можете да качвате допълнителни подкрепящи документи към вашето искане.

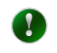

 $\mathbf{A}$ 

Форматът на файла "Bulk Special RIN request" ("Искане за специален RIN за групов внос/износ"), който трябва да бъде качен, се определя от вашия ОНО.

Посочете кода на сигурност или поискайте нов, ако той не е лесен за четене и натиснете бутон "Upload" ("Качване").

След като всички задължителни полета са попълнени и всички необходими документи са прикрепени, кликнете върху "Submit" ("Подаване"), за да препратите искането до вашия ОНО.

### <span id="page-45-1"></span>**9.3 Освобождаване от задължения в извънредни ситуации**

В случай, че износът на химичното вещество се отнася до извънредна ситуация<sup>[2](#page-45-3)</sup>, за която всяко забавяне може да застраши общественото здраве или околната среда, износителят може да поиска освобождаване от някои задължения (например минимум 35 дни предварително подаване на нотификацията за износ и предоставяне на изрично съгласие).

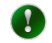

-

Искането за специален RIN за износ в извънредна ситуация е много подобно на създаването на стандартна нотификация за износ. В тази глава ще бъдат посочени разликите. За всички други стъпки, проверете глава [5.1.](#page-24-1)

### <span id="page-45-2"></span>**9.3.1 Раздел 3 - Информация относно вноса**

Трябва да бъде маркирано квадратчето "Emergency Situation (in accordance with Article 8(5))" ("Извънредна ситуация (в съответствие с член 8, параграф 5)"). След като бъде

<span id="page-45-3"></span><sup>&</sup>lt;sup>2</sup> Освобождаване от задължението за подаване на уведомление не по-късно от 35 дни преди очакваната дата на износа може да бъде издадено по мотивирано искане на износителя или на страната вносител или друга страна, където износът на химикала се отнася до извънредна ситуация, в която всяко забавяне може да застраши общественото здраве или околната среда в страната вносител или друга страна. (Член 8, параграф 5, буква а) от Регламент (ЕО) № 649/2012).

маркирано, полето за обосновка под отметката става достъпно. Предоставянето на обосновка за извънредната ситуация е задължително, за да се получи специалния RIN, който се изисква за този вид износ.

### <span id="page-46-0"></span>**9.3.2 Прикачени файлове**

В допълнение към всеки информационен лист за безопасност, трябва да бъде приложен документ от типа "Emergency Situation" ("Извънредна ситуация"). Този документ следва да предостави подробно обяснение за естеството на извънредната ситуация.

### <span id="page-47-0"></span>**10. Регистриране на вашите нотификации**

### <span id="page-47-1"></span>**10.1 История на събитията**

С помощта на функцията за история на събитията, износителите могат да следят прогреса на подадената нотификация за износ и свързаните с нея задачи. Докладът ще покаже информация за събитията, които се отнасят до нотификацията, като например:

- подаване;
- повторно подаване;
- проверка от ОНО;
- валидиране от ECHA;
- активиране от ECHA;
- искане за изрично съгласие от ОНО;
- искане за освобождаване от задължение;
- регистриране от ОНО на отговор на искане за изрично съгласие.

За да влезете в историята на събитията на нотификация за износ, потърсете нотификацията, отворете я и от падащото меню "View" ("Преглед") в горния десен ъгъл ([Фигура](#page-47-3) 46) изберете "Event history" ("История на събитията").

### <span id="page-47-3"></span>**Фигура 46: Връзка към "Event history" ("История на събитията")**

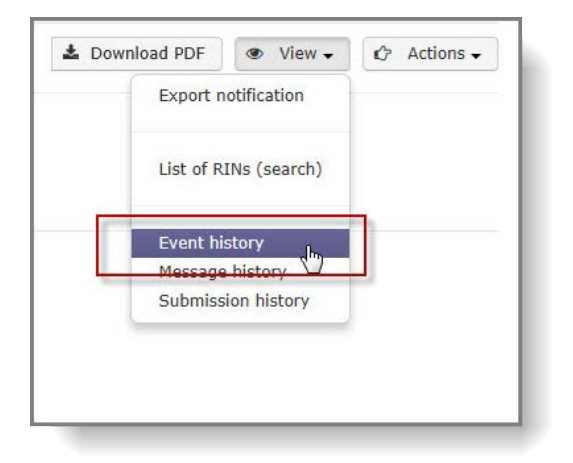

### <span id="page-47-2"></span>**10.2 История на подаванията**

С помощта на функцията "Submission history" ("История на подаванията"), износителят може да получи достъп и да сравни различни версии на една и съща нотификация за износ (ако има такава).

В случай, че ОНО или ECHA поискат допълнителна информация, след като нотификацията е подадена, износителят има възможност да продължи да работи по предварително подадената нотификация. Веднага след като износителят подаде наново нотификацията, новото подаване ще бъде показано в "Submission history" ("История на подаванията"), заедно с предварителния(те) вариант(и) на нотификацията за износ и всеки един прикачен файл.

За да влезете в "Submission history" ("История на подаванията") на нотификация за износ, потърсете нотификацията, отворете я и от падащото меню "View" ("Преглед") в горния десен ъгъл [\(Фигура](#page-48-1) 47) изберете "Submission history" ("История на подаванията").

### <span id="page-48-1"></span>**Фигура 47: Връзка към "Submission history" ("История на подаванията")**

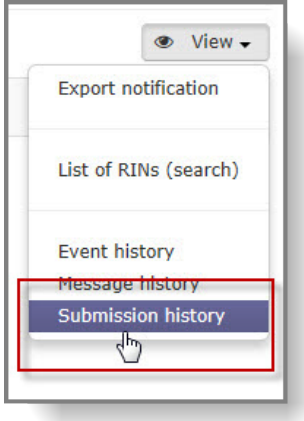

### <span id="page-48-0"></span>**10.3 Имейли за изпращане на предупреждения**

Потребителят има възможност да поиска да му бъдат изпращани електронни писма на предварително определен адрес на електронната поща, когато в рамките на системата се провеждат конкретни събития. Такива събития включват, но не се ограничават до:

- ОНО проверява нотификация за износ/искане за специален RIN;
- ECHA проверява/активира нотификация за износ;
- проверява се предложение за освобождаване от задължения;
- RIN е активиран/деактивиран след отговор на искане за изрично съгласие;
- статусът на RIN е променен;
- наближава крайният срок за подаване на доклад съгласно член 10.

За да активира функциите за изпращане по електронната поща на имейли за предупреждения, потребителят трябва да отвори раздела "Manage e-mail notifications" ("Управление на нотификации по електронната поща"), който можете да намерите като кликнете върху стрелката до името на потребителя, показано в горния десен ъгъл на приложението [\(Фигура](#page-48-2) 48).

### <span id="page-48-2"></span>**Фигура 48: Настройки за нотификация по електронна поща**

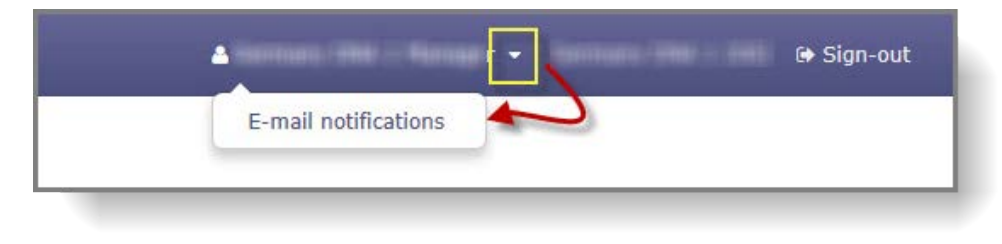

Ако вече е определено лице за контакт за организацията, потребителят ще може просто да включи нотификации по електронната поща за избрани потребители, чрез маркиране на квадратчето(ата) "Receive notifications" ("Получаване на нотификации") в графата "Actions" ("Действия") [\(Фигура](#page-49-0) 49).

#### <span id="page-49-0"></span>**Фигура 49: Включване на нотификации по електронната поща**

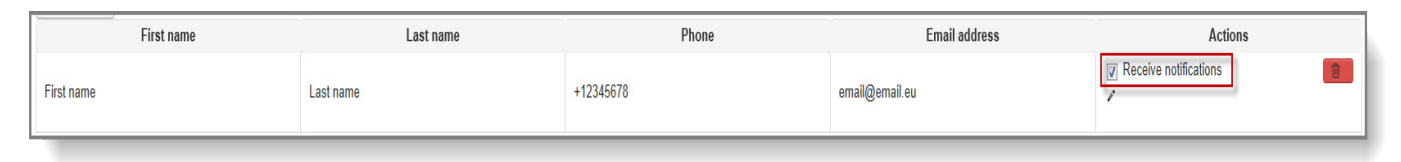

Освен в случаите, когато в системата вече фигурира лице за контакт, трябва да бъде представено такова лице, за да се даде възможност за активиране на функцията за изпращане на имейли за сигнали по електронната поща. Кликнете върху бутона "Add contact" ("Добавяне на контакт") [\(Фигура](#page-49-1) 50) и изберете иконата с молив в графата "Actions" ("Действия").

#### <span id="page-49-1"></span>**Фигура 50: Добавяне на ново лице за контакт**

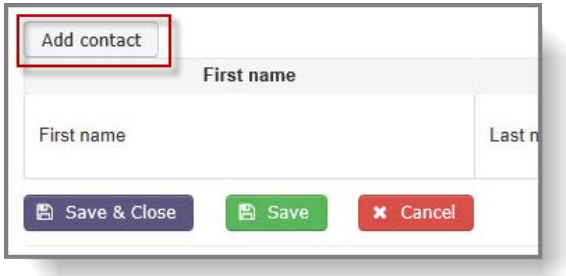

След като са предоставени данни за новото лице за контакт, това може да бъде финализирано като кликнете върху иконата за проверка, в графата "Actions" ("Действия") ([Фигура](#page-49-2) 51).

#### <span id="page-49-2"></span>**Фигура 51: Запазване на нови данни за контакт**

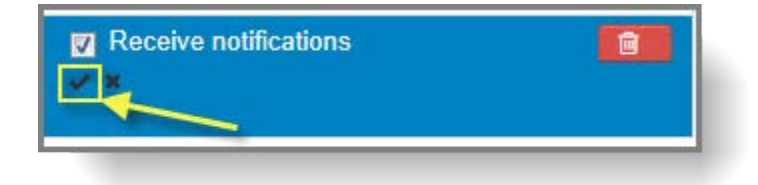

### <span id="page-50-0"></span>**11. Освобождавания**

### <span id="page-50-1"></span>**11.1 Искане за освобождаване при липса на отговор на искане за изрично съгласие (стандартно освобождаване)**

За износ на химикали/смеси, посочени в част 2 или част 3 от Приложение I, се изисква положително изрично съгласие от ОНО на държавата вносител.

Ако държавата вносител не е отговорила в срок от 60 дни от датата, на която ОНО на ЕС е поискал изрично съгласие, износителят може да предложи освобождаване от задълженията за изрично съгласие. За да направи това, износителят трябва да представи писмени доказателства, че веществото е лицензирано, регистрирано или разрешено в държавата вносител.

### <span id="page-50-2"></span>**11.1.1 Предлагане на стандартно освобождаване**

За да предложите освобождаване, намерете нотификацията за износ, като използвате функцията "Search & View" ("Търсене и Преглед") и я отворете, като кликнете върху RIN в първата графа на списъка с резултати от търсенето.

Функционалността "Propose waiver" ("Предлагане на освобождаване") може да бъде намерена в падащото меню "Action" ("Действие") в горния десен ъгъл на страницата ([Фигура](#page-50-3) 52).

### <span id="page-50-3"></span>**Фигура 52: Връзка към "Propose waiver" ("Предлагане на освобождаване")**

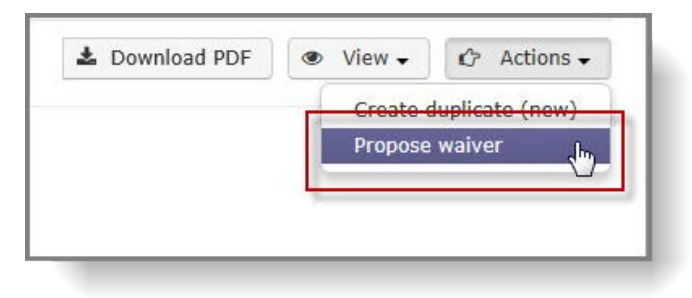

Документите в подкрепа на искането за освобождаване трябва да бъдат качени на ePIC. Изберете езика на документа и след това кликнете върху "Browse" ("Преглед"), за да намерите съответния файл на вашия компютър.

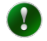

Трябва да бъде приложен най-малко един документ, обосноваващ предложението за освобождаване, и ако той е на език, различен от английски, френски или испански, следва да се предостави превод на един от тези езици.

Впишете кода на сигурност или поискайте нов, ако той не е лесен за четене и след това натиснете бутон "Upload" ("Качване").

Изберете подходящата правна декларация и кликнете върху "Submit" ("Подаване").

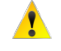

Тъй като стандартните освобождавания могат да бъдат поискани 60 дни след първоначалното искане за изрично съгласие, проверете датите на искането, като използвате раздела "Event history" ("История на събитията").

Ако няма грешки, във формуляра за предложение за освобождаване се показва страница за потвърждение. Прегледайте информацията, предоставена преди подаването.

Като опция можете да изпратите съобщение до вашия ОНО (максимум 500 знака).

Кликнете върху "Submit to DNA" ("Изпращане на ОНО"), за да предложите освобождаването на вашия ОНО.

### <span id="page-51-0"></span>**11.2 Освобождаване на ОИСР**

Ако нотифицираният химикал е изброен в част 2 от Приложение I и държавата вносител е член на ОИСР, предложение за освобождаване от задължението за изрично съгласие може да се подаде незабавно след подаване на нотификация за износ и получаване на RIN. Износителят трябва да представи писмени доказателства, че химикалът е лицензиран, регистриран или разрешен в съответната страна-членка на ОИСР.

### <span id="page-51-1"></span>**11.2.1 Предлагане на освобождаване**

Потърсете съответната нотификация и кликнете върху RIN, за да я видите. От падащото меню "Actions" ("Действия") изберете "Propose waiver" ("Предлагане на освобождаване") [\(Фигура](#page-51-2) 53).

#### <span id="page-51-2"></span>**Фигура 53: Предлагане на възможност за освобождаване**

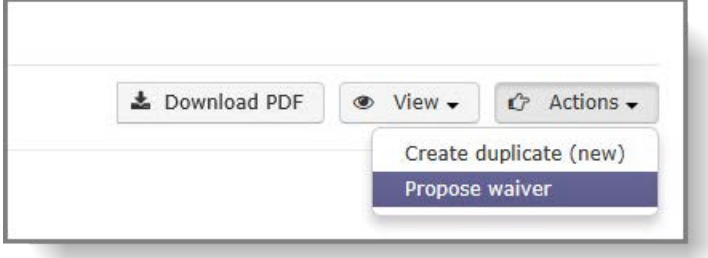

Показва се предварително попълнен формуляр.

Изберете езика на документа и потърсете файла за качване. Трябва да бъде приложен най-малко един документ, обосноваващ предложението за освобождаване.

Впишете кода на сигурност или поискайте нов, ако той не е лесен за четене и натиснете бутон "Upload" ("Качване").

Изберете подходящата правна декларация и кликнете върху "Submit" ("Подаване"). Ако няма грешки, във формуляра за предложение за освобождаване се показва страница за потвърждение за обобщаване на предоставената информация, включително прикачените файлове.

Като опция можете да изпратите съобщение до вашия ОНО (максимум 500 знака).

"Continue editing" ("Продължаване на редактирането") ви насочва обратно към формуляра за предложение за освобождаване.

"Submit to DNA" ("Изпращане на ОНО") запазва предложението и го изпраща на вашия ОНО. Показва се страница за успешно подаване и се създаде ИД на Искане за освобождаване.

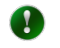

Формулярът за предложение за освобождаване не може да бъде запазен временно; той трябва да се попълва и подава едновременно.

### <span id="page-52-0"></span>**12. Докладване в ePIC съгласно член 10**

ePIC осигурява на потребителите от индустрията уеб формуляр, за да изпълнят задълженията си съгласно член 10 от Регламент за PIC и да докладват относно износа и вноса на химикали, предмет на регламента (заедно с точните количества), извършен по време на предходната календарна година. Когато данните са налични в системата, докладът за износ е предварително попълнен от ePIC, доколкото това е възможно.

### <span id="page-52-1"></span>**12.1 Генериране на доклада съгласно член 10**

Докладът се създава автоматично за всички дружества, които са подали най-малко една нотификация за износ (включително специални RIN, различни от издадените в съответствие с член 2, параграф 3) през въпросния отчетен период. Генерирането на автоматичен доклад се извършва на 1 януари след отчетния период (напр., ако отчетният период е 2015 година, докладът се създаде на 1 януари 2016 г.).

Ако износителят не е успял да подаде нотификация за износ през предходната година, или ако дружеството е имало само внос през отчетния период, докладът няма да се създаде автоматично, тъй като системата няма да има информация относно този износ/внос. За да се подаде доклада съгласно член 10, потребителят трябва да го създаде ръчно. Докладът може да се създаде като изберете "Create report on exports" ("Създаване на доклад за износа") или "Create report on imports" ("Създаване на доклад за вноса") от раздела на главното меню "Article 10 reports" ("Доклади съгласно член 10").

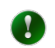

Само един доклад за вид доклад и за календарна година може да бъде генериран. Ако системата вече е генерирала доклад автоматично, функцията за ръчно генериране е деактивирана.

### <span id="page-52-2"></span>**12.2 Проверка и завършване на доклад за износа съгласно член 10**

След като докладът е генериран, потребителят може да получи достъп до него от опцията "Search & View" ("Търсене и Преглед") в раздела от главното меню "Article 10 reports" ("Доклади съгласно член 10"). Докладът може да се отваря, като кликнете върху годината на доклада в графата "Year" ("Година") на показаната таблица.

Докладът се състои от три части:

• Резюме на доклада [\(Фигура](#page-52-3) 54), в което се показват наименованието на дружеството, вида на доклада, както и годината на доклада.

### <span id="page-52-3"></span>**Фигура 54: Доклад съгласно член 10 - Резюме на доклада**

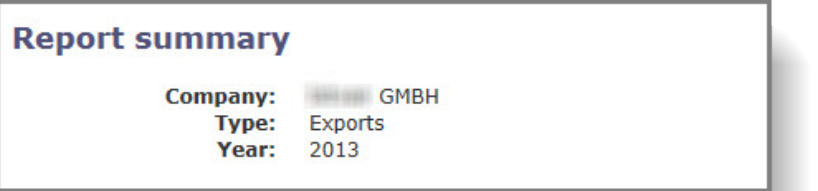

• Вторият раздел изброява данните на дружеството [\(Фигура](#page-53-1) 55). Тази информация може да се редактира само чрез настройките на профила на ECHA, с изключение на лицето за контакт.

#### <span id="page-53-1"></span>**Фигура 55: Доклад съгласно член 10 - Данни на дружеството**

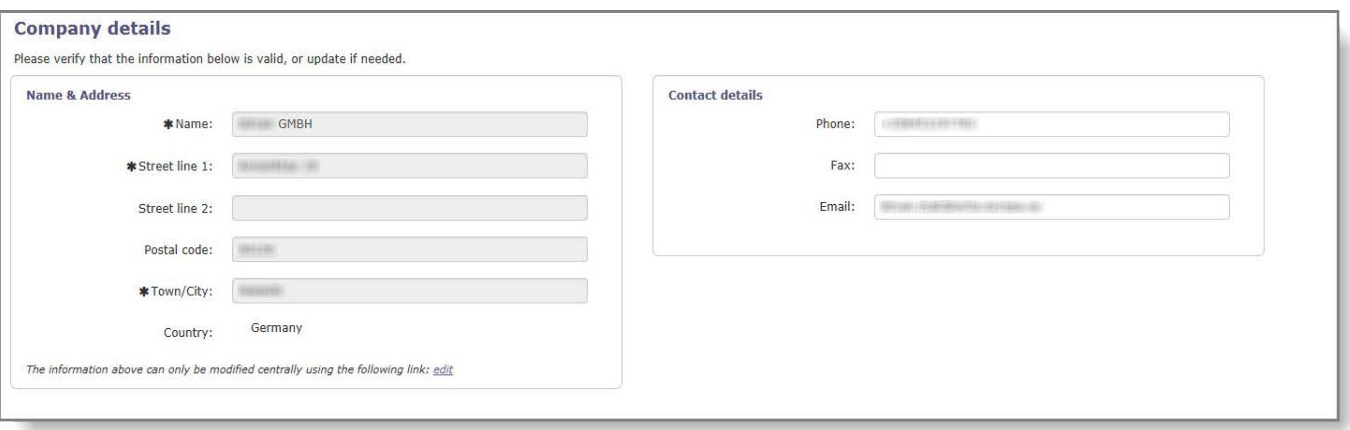

• Третата част съдържа списък с подробна информация относно износа, който е извършен по време на отчетния период [\(Фигура](#page-53-2) 56) - както е извлечен от съответната(ите) нотификация(и) за износ.

#### <span id="page-53-2"></span>**Фигура 56: Доклад съгласно член 10 - Данни за износа**

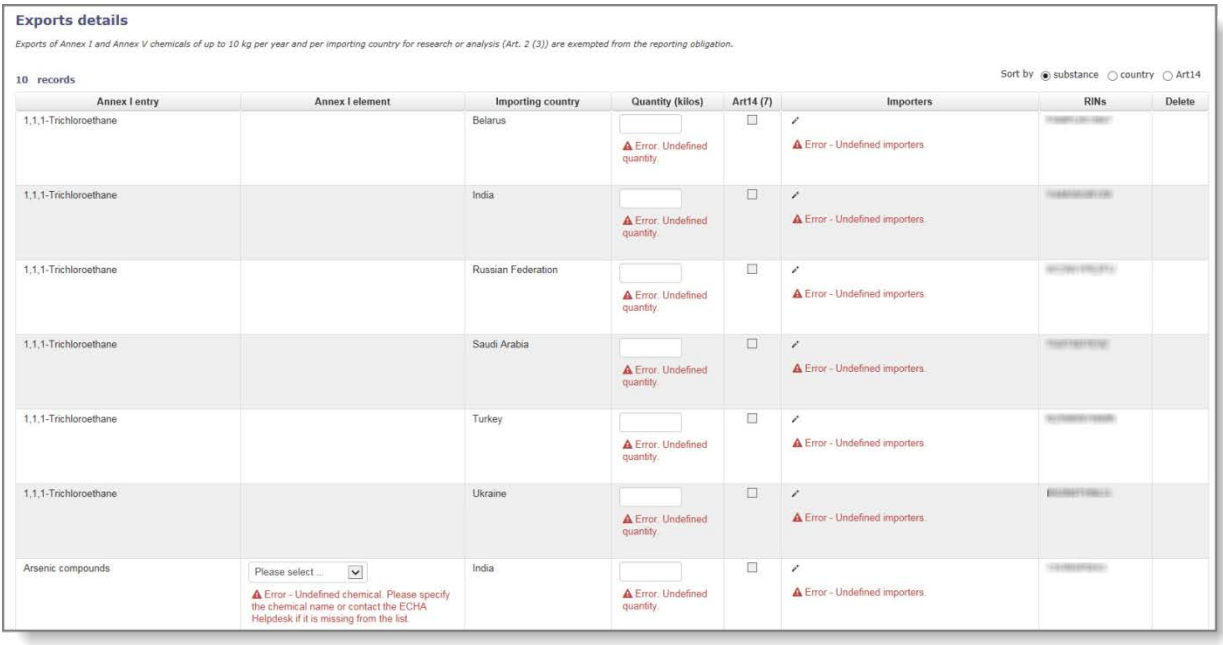

### <span id="page-53-0"></span>**12.2.1 Данни за износа**

Таблицата с данните за нотифицирания износ съдържа следната информация:

- **Annex I entry (Вписвания от Приложение I)**: наименование на веществото/групата, изброени в Приложение I към регламента. Тази информация е предварително попълнена за нотифицирания износ и не се редактира.
- **Annex I element (Елемент съгласно Приложение І)**: ако вписването в Приложение I се отнася за група вещества, потребителят ще трябва да избира конкретния елемент, който се изнася. Потребителят трябва да избере подходящото вещество от списък от падащото меню. Тази информация е задължителна и потребителят трябва да я въведе ръчно. В случай, че точният химикал вече е посочен, когато се създава нотификацията за износ, информацията автоматично се

попълва предварително и не може да бъде променена.

- **Importing country (държава вносител)**: страна, в която се изнася веществото/сместа/изделието. Тази информация е предварително попълнена и не се редактира.
- **Количество (Quantity)**: Количество на веществото, изнасяно в конкретната страна, представено в kg. Тази информация е задължителна и потребителят трябва да я въведе ръчно.
- ➊ Моля, имайте предвид, че в случай на смеси и изделия, количеството, което трябва да бъде предоставено, е количеството на химикала в сместа/изделието от Приложение I, а не на сместа/изделието като цяло.
	- **Art 14(7) (Член 14, параграф 7)**: Ако изнесеното вещество е посочено в част 2 или част 3 от Приложение I и износът е активиран на базата на одобрено освобождаване, това квадратче е предварително маркирано и не може да се редактира.
	- **Importers (Вносители)**: Потребителят трябва да въведе всички вносители в държавата вносител, на когото са изнесли даденото вещество по време на отчетния период. За да добавите съответния(те) вносител(и), кликнете върху иконата с молив и изберете правилния(те) вносител(и) от изброените, като маркирате квадратчето(ата) в графа "Actions" ("Действия") След като направите правилния избор, кликнете върху "Update report (back)" ("Актуализиране на доклада (обратно)"), за да се върнете към доклада съгласно член 10. В случай, че желаният вносител не е включен в списъка, можете да добавите ново дружество, като следвате инструкциите, предоставени в глава [5.1.2.1.](#page-27-2)
	- **RINs (RIN номера)**: В тази графа ще бъде(ат) вписан(и) референтен(ни) идентификационен(ни) номер(а) на нотификацията(ите) за износ(и) за посоченото вещество. Тази информация е предварително попълнена и не се редактира. Ако износителят избере да създаде отчет ръчно, няма да бъде възможно да се добави RIN към него.
	- **Delete (Изтриване)**: От доклада може(могат) да бъде(ат) изтрит(и) само ръчно въведен(и) износ(и) чрез избор на квадратчето в тази графа и натискане на бутона "Save" ("Запазване").

### <span id="page-54-0"></span>•

### **12.2.2 Ръчно въвеждане на данни за износа**

Ако износителят не подаде нотификация за износ през предходната календарна година, той има възможност да добави ръчно информацията за случаите на износ към доклада.

Независимо от това ръчно могат да бъдат въведени максимум пет случая на износ , като са предоставени пет допълнителни реда посредством кликване върху бутона "Save" ("Запазване").

Всички полета, изброени в глава [12.2.1](#page-53-0), са задължителни, с изключение на информацията относно статуса на освобождаване от задължение съгласно член 14, параграф 7, и RIN, като тези не са приложими за ръчно кодираните случаи на износ.

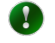

Моля, имайте предвид, че информацията за вносителя може да се добави само след като всяка друга информация е предоставена на съответния ред и след като потребителят е запазил формуляра. Тогава иконата с молив за редактиране на информацията на вносителя става активна.

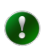

Докладът може да се запази във всяка точка във времето, така че потребителят да може да се върне, за да работи по него на по-късен етап.

### <span id="page-55-0"></span>**12.3 Доклад за вноса съгласно член 10**

Докладите за вноса съгласно член 10 приличат на докладите за износа: те показват резюмето на доклада, данните за дружеството и подробна информация за вноса.

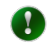

Автоматичното генериране на доклада е възможно само за доклад за износ, като информацията за вноса не е свързана с износител и не се съхранява в ePIC.

Цялата информация за вноса трябва да се въведе ръчно. Информацията за вноса се изисква в същия формат, както при износа, със следните изключения:

- **Exporting country (Страна-износителка)**: Потребителят трябва да избере страната на произход на веществото/сместа/изделието от наличния списък от падащото меню.
- **Exporters (Износители)**: Потребителят трябва да предостави информация за износителите. Тази функция работи аналогично на начина, по който се осигурява информация за вносителите. За повече информация, моля вижте глава [12.2.1.](#page-53-0)

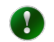

Подобно на ръчните записи на данни за докладите съгласно член 10 за износа, информацията за износителя може да се въведе само след като докладът е бил запазен. Тогава иконата с молив става активна и информацията може да се редактира/добавя.

### <span id="page-55-1"></span>**12.4 Подаване на доклад съгласно член 10 (износ/внос)**

Ако системата не е установила грешки при проверката се появява страница за потвърждение, в която потребителят може да преразгледа доклада преди подаването му. След като докладът бъде завършен, потребителят трябва да кликне върху "Submit" ("Подаване"), за да изпрати доклада на своя ОНО.

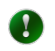

Ако даден потребител получава грешка при проверката, когато се опитва да подаде доклада, системата ще блокира подаването и ще покаже съобщение за грешка за всяко поле, в което е идентифициран проблем.

Ако потребителят желае да се върне в доклада и да го промени допълнително, той трябва да кликне върху "Continue editing" ("Продължаване на редактирането").

### <span id="page-55-2"></span>**12.5 Изтегляне на подаден доклад съгласно член 10 във формат Excel**

ePIC позволява на износителите и вносителите да изтеглят подадените от тях доклади съгласно член 10 във формат Excel.

За да направите това, отворете доклада от опцията "Search & View" ("Търсене и Преглед") в раздела от главното меню "Article 10 reports" ("Доклади съгласно член 10") и отворете доклада, като изберете съответната година в графата "Year" ("Година"). Функцията "Download as excel" ("Изтегляне като excel файл") е на разположение в горния десен ъгъл на доклада в менюто "Actions" ("Действия").

### <span id="page-56-0"></span>**Фигура 57: Изтегляне на доклад съгласно член 10 като excel файл**

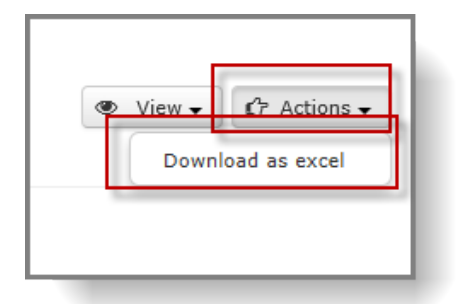

### <span id="page-57-0"></span>**13. Търсене на функции в ePIC**

С функцията за търсене износителите могат да намерят своя проект, подадени и напълно обработени нотификации и искания за специален RIN.

### <span id="page-57-1"></span>**13.1 Търсене на нотификации за износ/искания за специален RIN**

За търсене на нотификации за износ или искания за специален RIN, от съответния раздел на главното меню изберете "Search & View" ("Търсене и Преглед"). В съответствие с вашия метод за достъп някои опции за филтриране са предварително дефинирани (напр. видът на нотификацията "Export notification" ("Нотификация за износ") е предварително избран, ако се влезе през раздела "Export notification" ("Нотификации за износ")).

За да усъвършенствате вашите критерии за търсене са предоставени допълнителни полета за свободен текст, падащи списъци и квадратчета за маркиране.

Следните полета могат да бъдат използвани за прецизиране на търсенето, което да върне:

- **RIN**: конкретна нотификация за износ/искане за специален RIN;
- **With unread messages only (само с непрочетени съобщения)**: нотификации, свързани с непрочетено съобщение от потребител от компетентните органи (ОНО или ECHA);
- **Importing country (държава вносител)**: конкретно търсене по държави;
- **CAS #**: конкретно търсене по CAS;
- **Chemical (Химикал)**: изберете химикала от списъка в падащото меню;
- **Mixture (Смес)**: изберете сместа от списъка на вашите смеси;
- **Article (Изделие)**: изберете изделието от списъка на вашите изделия;
- **Search for (Търсене за)**: за да определите дали търсите искания за специален RIN или нотификации за износ (или и двете);
- **Export year (Година на износ)**: обхватът може да бъде идентифициран чрез въвеждане на началната година в полето "From" ("От") и въвеждане на крайната годината в полето "То"  $($ "До" $)$ ;
- **Notification Status (Статус на нотификацията)**: шест квадратчета за маркиране стесняват търсенето на специфични статуси. Ако не е избрано нито едно от квадратчетата за маркиране, търсенето ще бъде осъществено върху всички подавания;
- **RIN Status (Статус на RIN)**: за извършване на търсене на базата на критерии за статуса на RIN (Активен за/Неактивен за/Деактивиран). За опциите "Active on" ("Активен за") и "Inactive on" ("Неактивен за"), вие също така ще трябва да предоставите дата. За повече информация относно различните статуси на RIN, моля вижте глава [13.3.](#page-58-1)

След като се впишат/изберат всички необходими критерии, кликнете върху бутона "Search" ("Търсене").

От показаните резултати от търсенето, желаната нотификация/специален RIN могат да се отварят, като кликнете върху съответния RIN.

### <span id="page-58-0"></span>**13.2 Търсене на смес/изделие**

За да търсите по-рано създадена смес/изделие, от раздела "Chemicals, Mixtures & Articles" ("Химикали, смеси и изделия") в главното меню изберете или "Manage mixtures" ("Управление на смеси") или "Manage articles" ("Управление на изделия").

**Name (Наименование)**: посочете наименованието на сместа или изделието

**Contains chemical (Съдържа химикал)**: търсения само за смеси/изделия, които съдържат конкретен химикал.

Квадратчетата за маркиране "Mixture" ("Смес") и "Article" ("Изделие") могат да ограничават вашето търсене за смеси или за изделия (търсенето се извършва и за двете, ако двете квадратчета са маркирани).

За да извършите търсене, кликнете върху бутона "Search" ("Търсене").

### <span id="page-58-1"></span>**13.3 Статуси на RIN**

**Активен** Статусът на RIN става активен, когато:

- нотификацията е напълно обработена;
- очакваната дата на износ е достигната;
- допълнително, за химикали, изброени в части 2 или 3 от Приложение I, се предоставя валидно, положително изрично съгласие.

Активният RIN осигурява индикация за митниците, че трябва да се разреши даден износ.

- **Неактивен** RIN е неактивен, когато:
	- нотификацията все още не е напълно обработена;
	- очакваната дата на износа е в бъдеще;
	- допълнително, за химикали, изброени в части 2 или 3 от Приложение I, валидно и положително изрично съгласие (или освобождаване от отговорност) не е предоставено.
- След като нотификацията е напълно обработена, докато се достигне ⊕ очакваната дата на износа, или в случай на химикали съгласно част 2 и 3, е получено валидно, положително изрично съгласие, независимо кое от двете се случва по-късно, статусът на нотификацията ще остане "Inactive" ("Неактивен"). Ако се показва само текстът "Inactive" ("Неактивен"), нотификацията или не е била напълно преработена, или няма приложимо изрично съгласие в системата. Ако статусът е "Inactive" ("Неактивен"), последван от период от време (напр. Износът е разрешен: 1.1.2015 - 31.12.2015 г.), нотификацията е напълно обработена И е предоставено валидно изрично съгласие (ако е необходимо), но очакваната дата на износ не е постигната. В този конкретен случай, RIN автоматично ще стане активен в деня на очакваната дата на износа.
- **Деактивиран** Деактивираният RIN означава, че или е предоставено отрицателно изрично съгласие в системата за веществото/сместа/изделието от държавата вносител или подаването е отхвърлено от ОНО/ECHA.

**Изтекъл** Нотификациите за износ са валидни за максимален срок от една календарна година. След като тяхната валидност е изтекла, статусът им се променя на "Expired" ("Изтекъл").

### <span id="page-59-0"></span>**13.4 Конкретна информация от държавите вносители**

Разделът "Importing country info" ("Информация за държавата вносител") [\(Фигура](#page-59-1) 58) съдържа конкретна информация, предоставена от някои държави вносители. Естеството на тази информация е генерично и следователно се предоставя извън списъка с предоставеното изрично съгласие.

#### <span id="page-59-1"></span>**Фигура 58: Информация за държавата вносител**

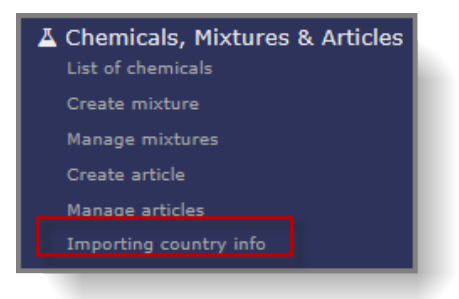

Информацията в този раздел може да се отнася например за:

- специфични изисквания, които трябва да бъдат изпълнени в рамките на нотификацията за износ;
- информация за забранени химикали (или категории химикали, напр. пестициди);
- информация за химикали, за които държавата вносител се е отказала от правото да получава нотификации за износ;
- специфично за държавата законодателство.

Информацията може да бъде намерена или от "Importing country info" ("Информация за държавата вносител") в раздела "Chemicals, Mixtures & Articles" ("Химикали, смеси и изделия") от главното меню или по време на създаването на нотификация за износ. В последния случай, ако разполагате с информация за въпросната държава вносител, до списъка в падащото меню [\(Фигура](#page-59-2) 59) ще се появи червена, кръгла икона с бяло "i".

### <span id="page-59-2"></span>**Фигура 59: Икона, уведомяваща потребителя за съществуваща специфична за страната информация**

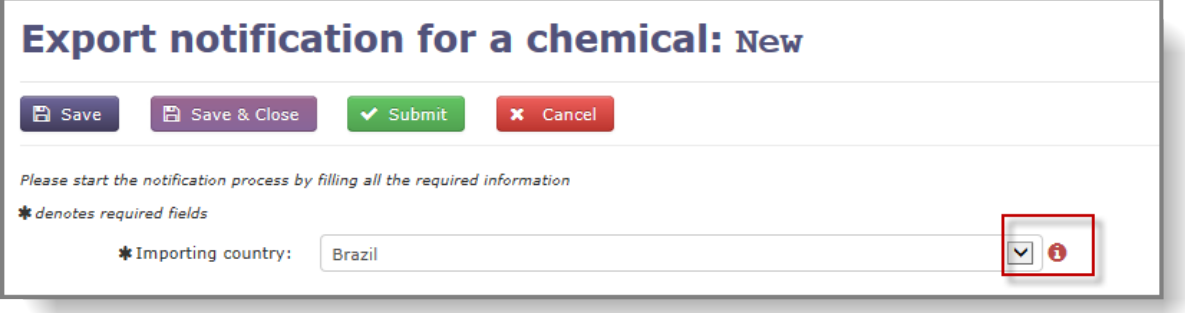

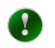

Разделът "Importing country info" ("Информация за държавата вносител") съдържа данни само за определен брой държави. ECHA добавя информация в ePIC, както тя се предоставя на Агенцията.

**ЕВРОПЕЙСКА АГЕНЦИЯ ПО ХИМИКАЛИ ANNANKATU 18, P.O. BOX 400, FI-00121 HELSINKI, ФИНЛАНДИЯ ECHA.EUROPA.EU**